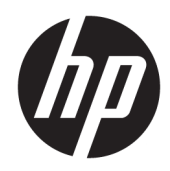

# Referenshandbok för maskinvara

HP tunn klient

#### **Information om upphovsrätt**

© Copyright 2018 HP Development Company, L.P.

Andra utgåvan: mars 2018

Första utgåvan: september 2017

Dokumentets artikelnummer: 905096-102

#### **Garanti**

Den här informationen kan ändras utan föregående meddelande. De enda garantier som gäller för HP-produkter och -tjänster beskrivs i de uttryckliga garantier som medföljer produkterna och tjänsterna. Ingenting i detta dokument skall anses utgöra en ytterligare garanti. HP ansvarar inte för tekniska eller redaktionella fel i detta dokument.

De enda garantier som gäller för HP-produkter och -tjänster beskrivs i de uttryckliga garantier som medföljer produkterna och tjänsterna. Ingenting i detta dokument skall anses utgöra en ytterligare garanti. HP ansvarar inte för tekniska eller redaktionella fel i detta dokument.

## **Om den här handboken**

**VARNING:** Den här typen av text ger information om att allvarliga personskador kan uppstå om instruktionerna inte följs.

**A VIKTIGT:** Den här typen av text innehåller varningar om att utrustningen kan förstöras eller information förloras om instruktionerna inte följs.

**BS!** Den här typen av text innehåller ytterligare viktig information.

# **Innehåll**

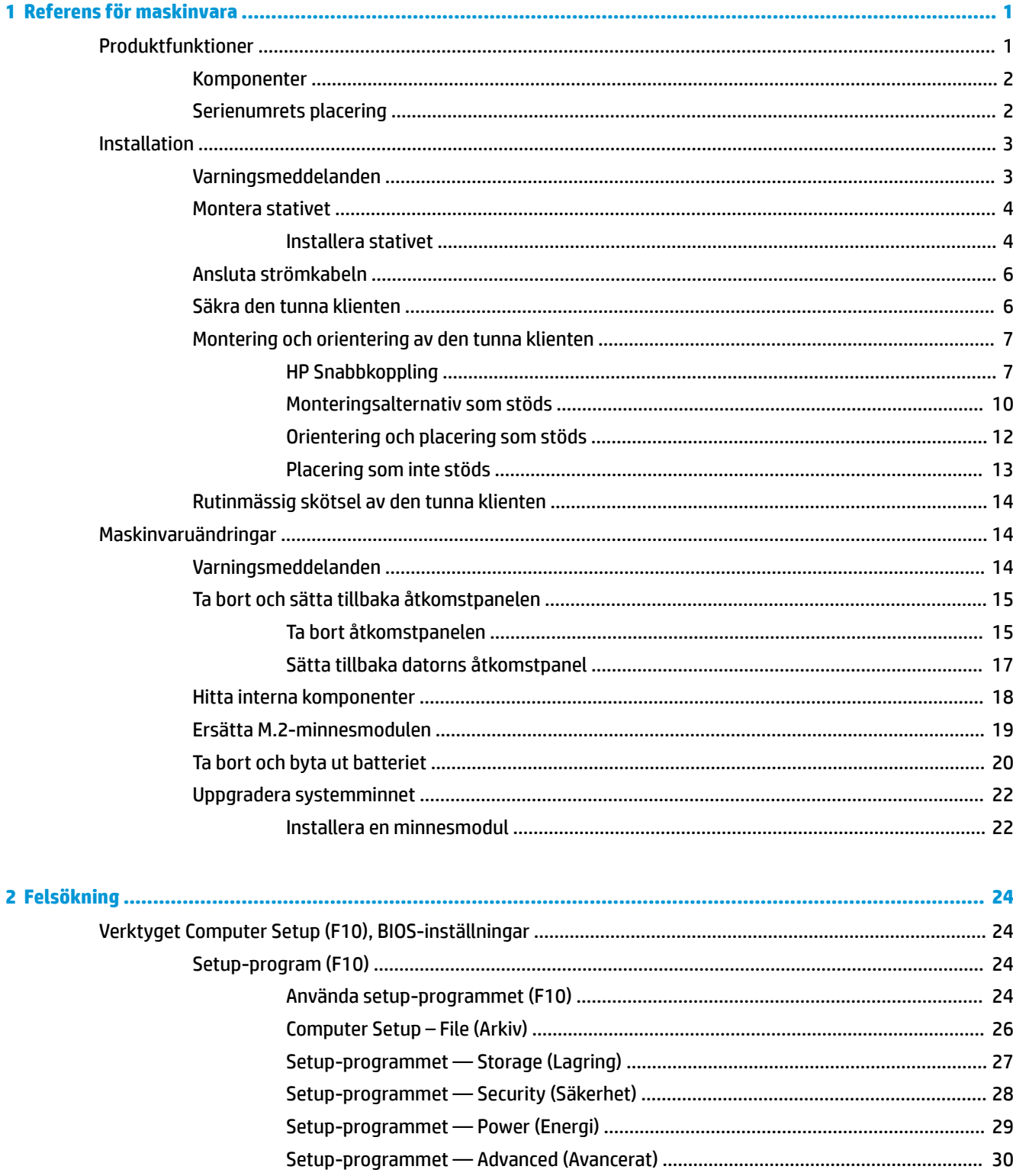

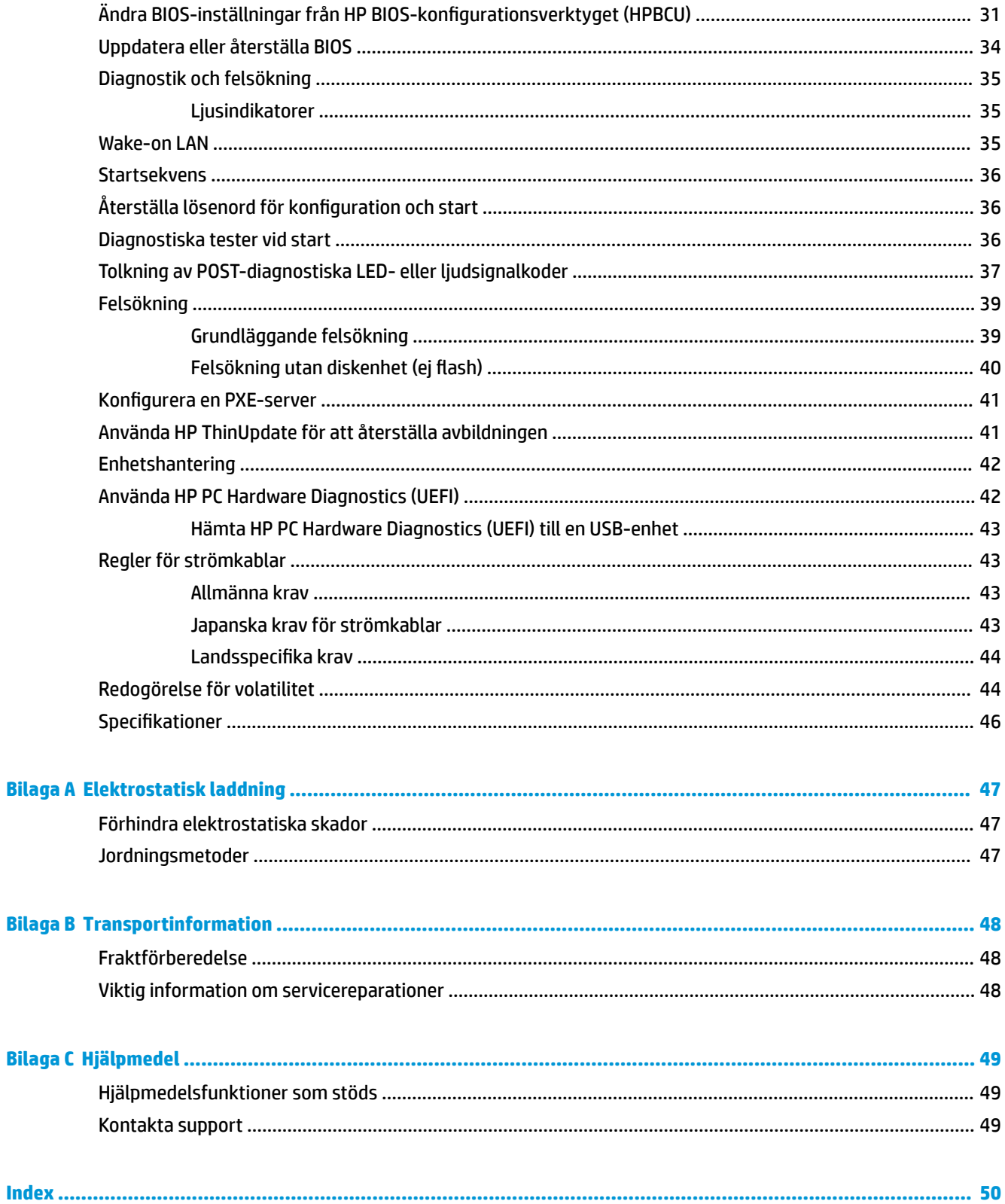

# <span id="page-6-0"></span>**1 Referens för maskinvara**

# **Produktfunktioner**

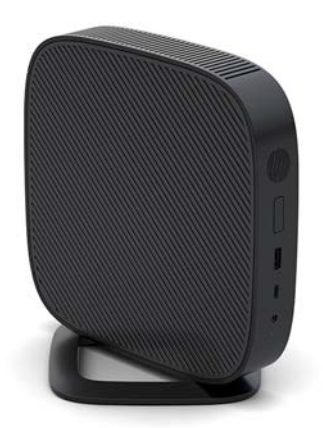

Den här handboken innehåller beskrivningar av funktionerna på den tunna klienten. Om du vill veta mer om maskin- och programvaran som finns installerad på den tunna klienten går du till [http://www.hp.com/go/](http://www.hp.com/go/quickspecs) [quickspecs](http://www.hp.com/go/quickspecs) och söker efter den tunna klienten.

Det finns flera olika tillval till den tunna klienten. Om du vill veta mer om några av de tillgängliga tillvalen går du till HP:s webbplats på <http://www.hp.com> och söker efter din tunna klient.

## <span id="page-7-0"></span>**Komponenter**

Om du vill veta mer går du till<http://www.hp.com/go/quickspecs> och söker efter den tunna klienten och dess QuickSpecs.

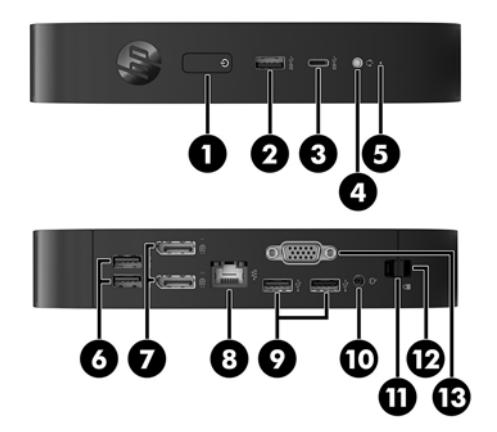

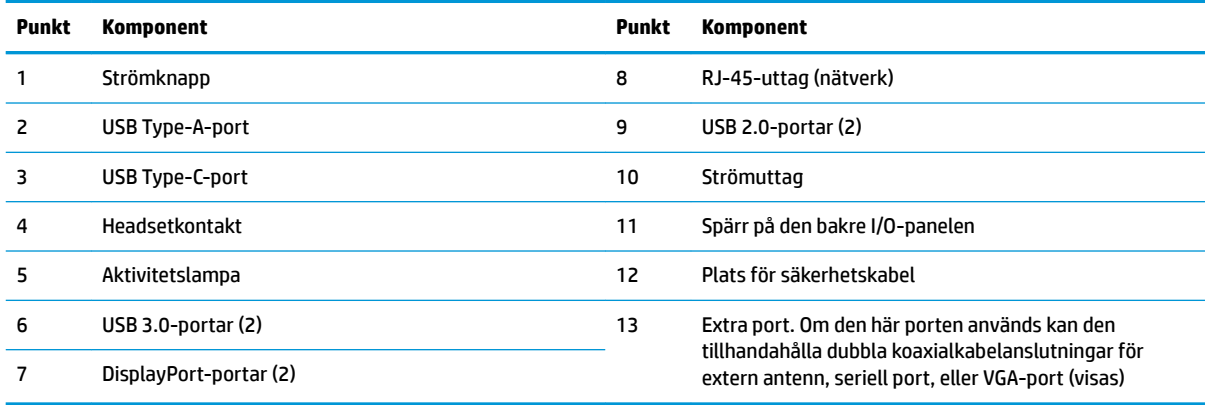

## **Serienumrets placering**

Varje enskild tunn klient har ett unikt serienummer sitter som sitter på den plats som anges på bilden. Ha detta nummer tillgängligt när du ringer HP:s kundtjänst för att få hjälp.

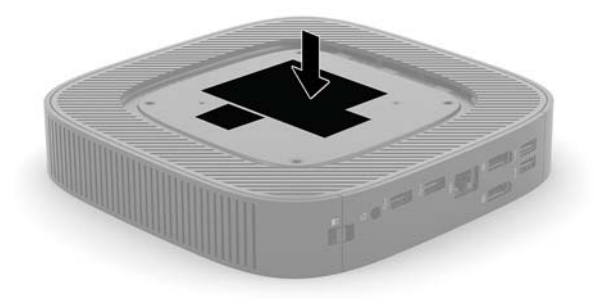

# <span id="page-8-0"></span>**Installation**

## **Varningsmeddelanden**

Läs noggrant alla tillämpliga instruktioner, meddelanden och varningar i den här handboken före uppgradering.

**A VARNING:** Minska risken för personskador och skador på utrustningen orsakade av elektriska stötar, varma ytor eller brand:

Installera den tunna klienten på en plats där barn inte sannolikt vistas.

Koppla bort strömkabeln från eluttaget och låt de interna systemkomponenterna svalna innan du vidrör dem.

För inte in telekommunikations- eller telefonanslutningar i nätverkskontakterna (nätverkskortet).

Koppla inte bort jordningsstiftet på strömkabeln. Jordningsstiftet fyller en viktig säkerhetsfunktion.

Anslut strömkabeln till ett jordat eluttag som är lätt att komma åt.

Minska risken för allvarliga skador genom att läsa i handboken *Säkerhet och arbetsmiljö*. I handboken beskrivs en korrekt utformad arbetsplats, lämplig arbetsställning samt hälso- och arbetstips för datoranvändare. Här finns också viktig information om elektricitet och mekanisk säkerhet. *Säkerhet och arbetsmiljö* finns på HP:s webbplats på <http://www.hp.com/ergo>.

**A VARNING:** Strömförande delar finns inuti.

Frånkoppla strömmen till utrustningen innan höljet avlägsnas.

Sätt tillbaka och sätt fast höljet innan utrustningen strömförs igen.

**VIKTIGT:** Statisk elektricitet kan skada de elektriska komponenterna i den tunna klienten eller extrautrustningen. Innan du påbörjar nedanstående procedurer ser du till att du är fri från statisk elektricitet genom att ta i ett jordat metallföremål. Mer information finns i [Förhindra elektrostatiska skador](#page-52-0) [på sidan 47](#page-52-0).

När den tunna klienten är ansluten till ett eluttag är moderkortet alltid strömförande. För att förhindra skador på interna komponenter måste du dra ur strömkabeln ur eluttaget innan du öppnar den tunna klienten.

**<sup>2</sup> OBS!** Om du vill montera den tunna klienten på en vägg, ett skrivbord eller en svängarm finns monteringsfästet Quick Release att köpa separat från HP. Om du använder ett monteringsfäste bör du inte installera den tunna klienten så att I/O-portarna vetter mot marken.

## <span id="page-9-0"></span>**Montera stativet**

**AVIKTIGT:** Såvida inte den tunna klienten monteras med HP Snabbkoppling ska användas med stativet anslutet för att säkerställa stabilitet och ett fullgott luftflöde runt enheten.

## **Installera stativet**

Den tunna klienten kan användas i stående eller liggande orientering med hjälp av ett medföljande stativ.

- **1.** Ta bort/skruva loss säkerhetsenheter som gör att den tunna klienten inte kan öppnas.
- 2. Ta bort alla flyttbara medier såsom USB-minnen från den tunna klienten.
- **3.** Stäng av den tunna klienten på rätt sätt via operativsystemet och stäng sedan av eventuella externa enheter.
- **4.** Koppla ur strömkabeln från eluttaget och koppla bort eventuella externa enheter.
- **5.** Montera stativet på den tunna klienten.
	- Fäst stativet på undersidan av den tunna klienten för att använda den tunna klienten i stående läge.
		- **a.** Vänd den tunna klienten upp och ned och leta reda på de två skruvhålen i nedsänkningen på undersidan av den tunna klienten.
		- **b.** Placera stativet över undersidan på den tunna klienten och rikta in de fyra låsskruvarna i stativet mot skruvhålen i den tunna klienten.

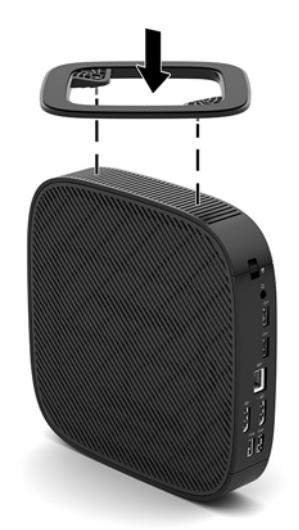

- **c.** Dra åt låsskruvarna ordentligt.
- Fäst stativet på den högra sidan av den tunna klienten att använda den i liggande orientering.
	- **a.** Lägg den tunna klienten med höger sida upp och framsidan med HP-logotypen vänd mot dig.
- **b.** Tryck ned vänstra sidan (1) av sidoskyddet nedåt och lyft sedan av sidoskyddet (2) från den tunna klienten.
	- **<sup>2</sup> OBS!** Behåll sidoskyddet för eventuellt framtida bruk.

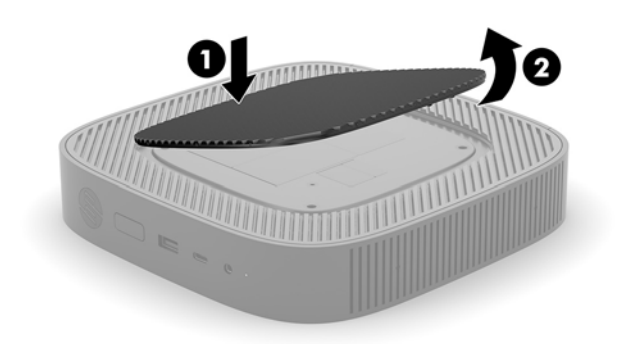

- **c.** Lägg ned den tunna klienten med höger sida upp och leta reda på de två skruvhålen i gallret på höger sida av den tunna klienten.
- **d.** Placera stativet över sidan av den tunna klienten och rikta in de fyra skruvhålen i stativet mot skruvhålen i den tunna klienten.

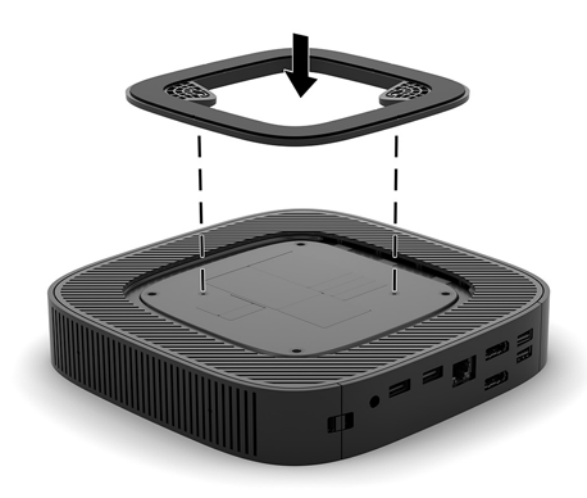

- **e.** Dra åt låsskruvarna ordentligt.
- **6.** Anslut strömkabeln igen och slå på den tunna klienten.
- **B**<sup>3</sup> OBS! Se till att det finns fritt utrymme på minst 10,2 cm runt om den tunna klienten.
- **7.** Lås fast alla säkerhetsenheter som skruvades loss när skydd eller åtkomstpanelen togs bort.

## <span id="page-11-0"></span>**Ansluta strömkabeln**

- **1.** Anslut strömkabeln till strömadaptern (1).
- **2.** Anslut strömkabeln till ett eluttag (2).
- **3.** Anslut strömadaptern till den tunna klienten (3).

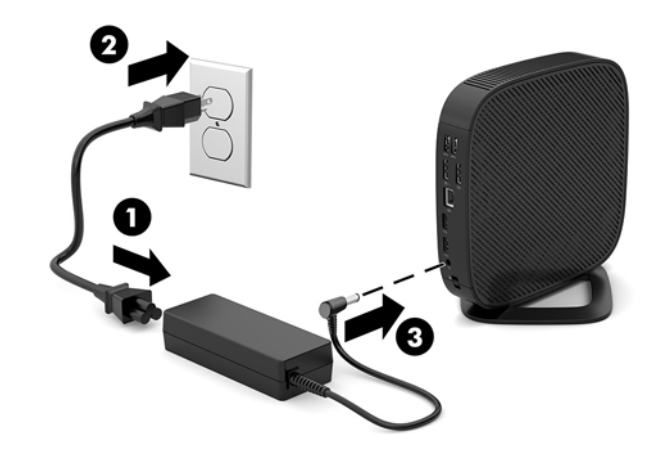

## **Säkra den tunna klienten**

Tunna klienter är utformade för att rymma ett säkerhetskabellås. Kabellåset hindrar obehöriga från att flytta på den tunna klienten och hindrar åtkomst till inre delar. Om du vill beställa detta tillval går du till HP:s webbplats på<http://www.hp.com> och söker efter den tunna klienten.

- **1.** Leta reda på platsen för säkerhetskabeln på bakpanelen.
- **2.** För in säkerhetskabellåset i platsen och lås det med nyckeln.

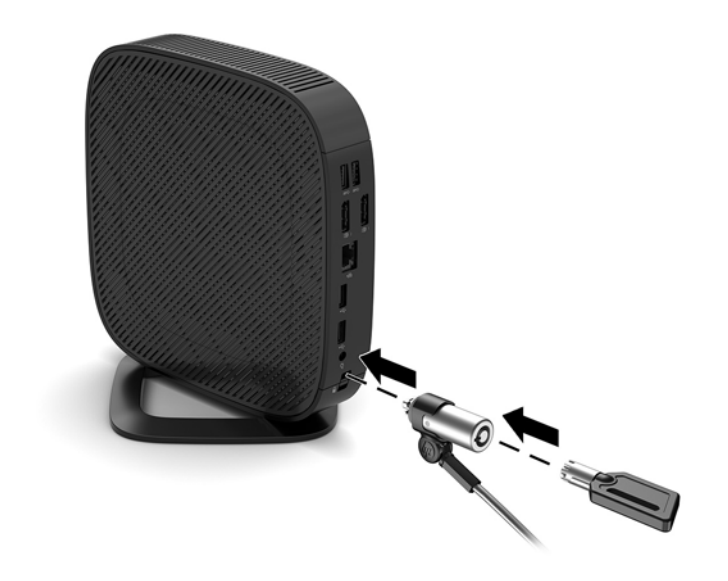

**OBS!** Säkerhetskabeln är avsedd att användas i avvärjande syfte, men den kan inte alltid förhindra att datorn blir skadad eller stulen.

## <span id="page-12-0"></span>**Montering och orientering av den tunna klienten**

## **HP Snabbkoppling**

Om du vill montera den tunna klienten på en vägg, ett skrivbord eller en svängarm finns monteringsfästet Quick Release att köpa separat från HP. Om du använder ett monteringsfäste bör du inte installera den tunna klienten så att I/O-portarna vetter mot marken.

Den tunna klienten har fyra monteringspunkter på höger sida av enheten. Monteringspunkterna följer VESAstandarden (Video Electronics Standards Association), som tillhandahåller en industristandard för monteringsgränssnitt för platta bildskärmar och platt-TV. HP Snabbkoppling ansluts till monteringspunkterna enligt VESA-standarden, så att du kan montera den tunna klienten med olika orientering.

**OBS!** Använd 10 mm-skruvarna som levereras med HP Snabbkoppling när du monterar den tunna klienten.

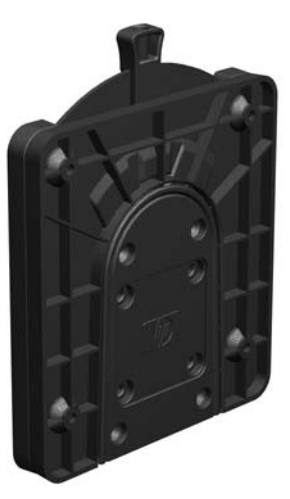

Använda HP Snabbkoppling:

- **1.** Lägg den tunna klienten med höger sida upp och framsidan med HP-logotypen vänd mot dig.
- **2.** Tryck ned vänstra sidan (1) av sidoskyddet nedåt och lyft sedan av sidoskyddet (2) från den tunna klienten.
	- **B**<sup>3</sup> OBS! Behåll sidoskyddet för eventuellt framtida bruk.

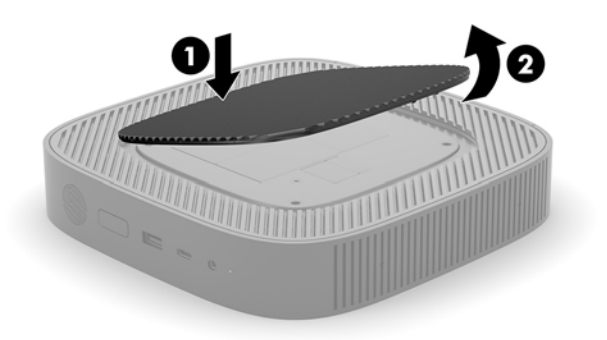

**3.** Placera den tunna distansbrickan i försänkningen på den tunna klientens högra sida.

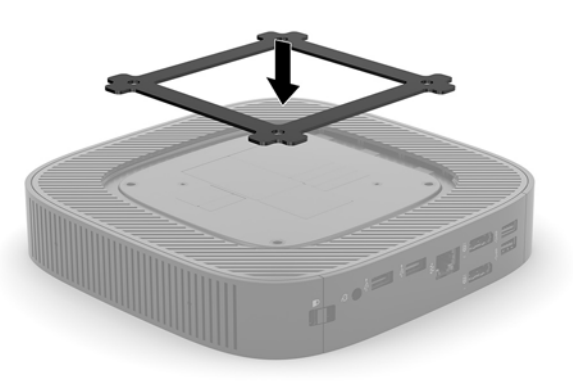

- **OBS!** Två distansbrickor medföljer den tunna klienten. Använd den tunnare distansbrickan när du monterar den tunna klienten.
- **4.** Använd fyra 10 mm-skruvar som medföljer satsen för monteringsenheten och fäst ena sidan av HP Snabbkoppling till den tunna klienten enligt följande illustration.

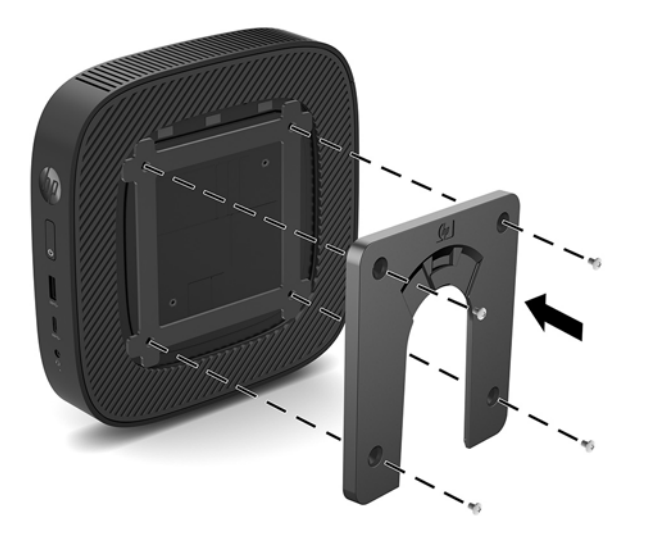

<span id="page-14-0"></span>**5.** Använd fyra skruvar som medföljer satsen för monteringsenheten och fäst den andra sidan av HP Snabbkoppling till enheten som du ska montera den tunna klienten på. Kontrollera att frigöringsspaken pekar uppåt.

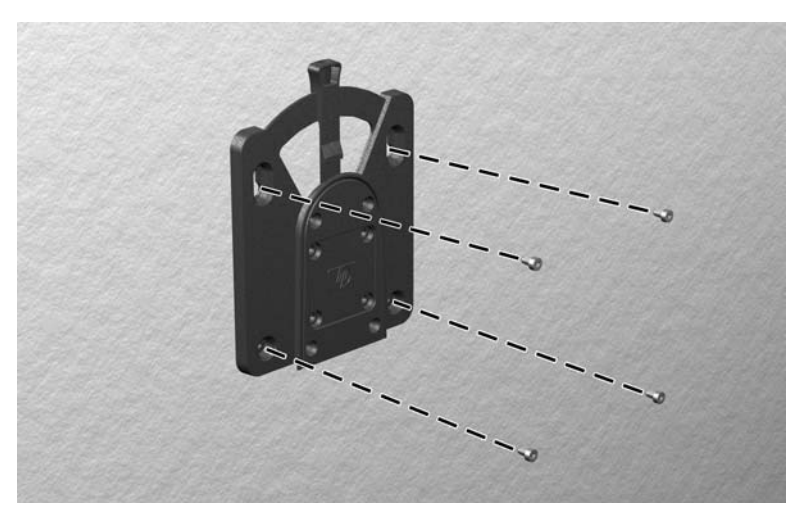

**6.** Dra sidan av monteringsenheten som är fäst vid den tunna klienten (1) över den andra sidan av monteringsenheten (2) på enheten som du vill montera den tunna klienten på. En hörbart "klick" indikerar att anslutningen är säker.

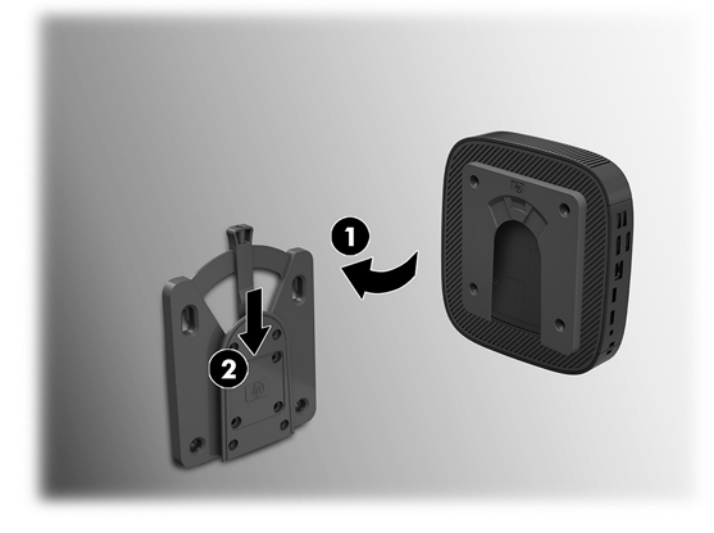

- **VIKTIGT:** För att säkerställa att HP Snabbkoppling fungerar korrekt och att alla komponenter ansluts ordentligt, kontrollera att både frigöringsspaken på ena sidan av monteringsenheten och den runda öppningen på andra sidan är vända uppåt.
- **EX 0BS!** När HP Snabbkoppling är ansluten låses den automatiskt på plats. Du behöver bara dra spaken åt ena sidan för att ta bort den tunna klienten.

## <span id="page-15-0"></span>**Monteringsalternativ som stöds**

Följande illustrationer visar några av de monteringsalternativ som stöds.

● På baksidan av en bildskärm.

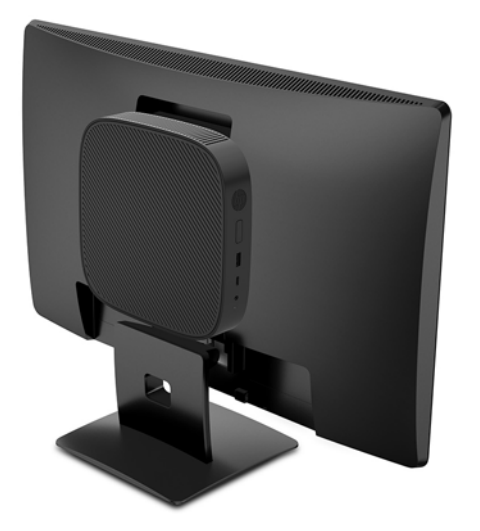

På en vägg:

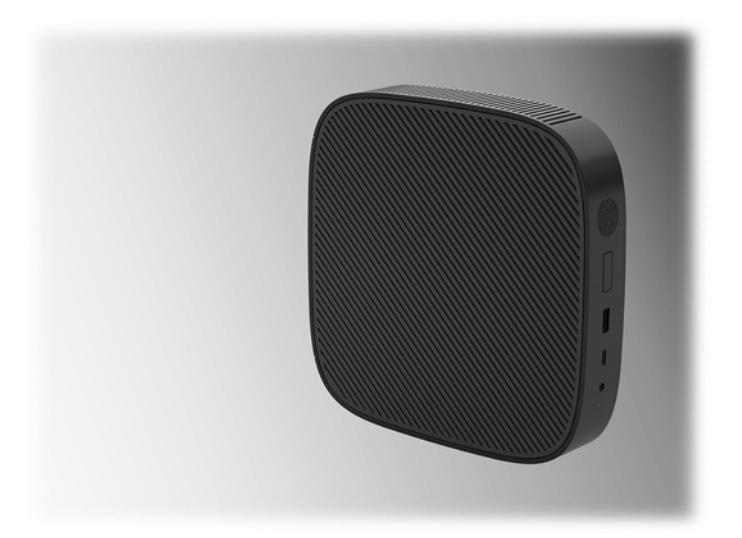

● Under bordet:

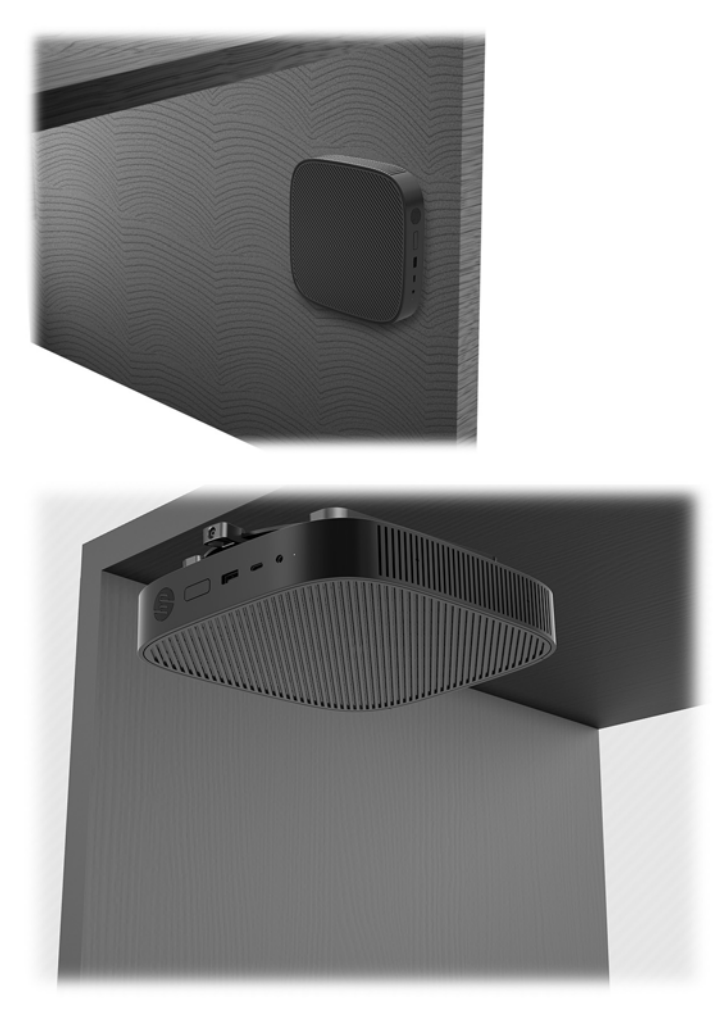

## <span id="page-17-0"></span>**Orientering och placering som stöds**

**A VIKTIGT:** Du måste följa HP:s rekommendationer om lämplig orientering för att dina tunna klienter ska fungera som avsett.

Såvida inte den tunna klienten monteras med HP Snabbkoppling ska användas med stativet anslutet för att säkerställa stabilitet och ett fullgott luftflöde runt enheten.

● HP stöder horisontell orientering för den tunna klienten:

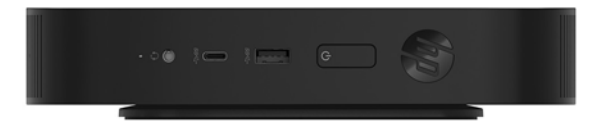

HP stöder liggande orientering för den tunna klienten:

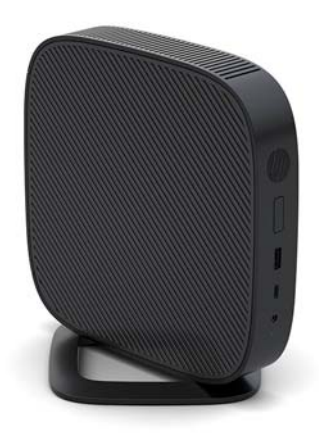

● Den tunna klienten kan placeras under ett bildskärmsstativ med ett fritt utrymme på minst 2,54 cm:

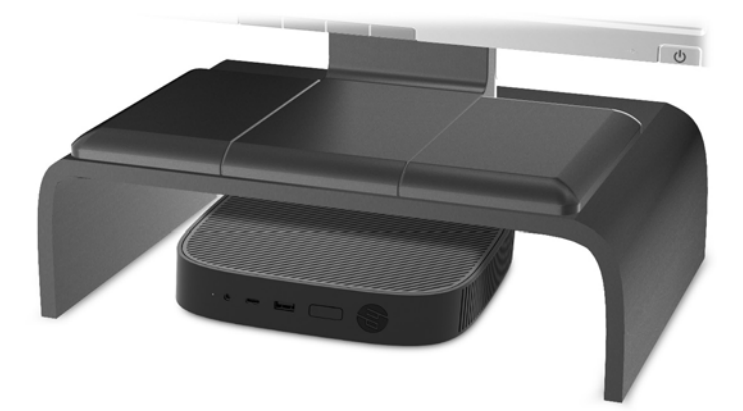

## <span id="page-18-0"></span>**Placering som inte stöds**

HP stödjer inte följande placeringar av tunna klienter:

**A VIKTIGT:** Placeringar som inte stöds kan leda till fel på den tunna klienten vid användning och/eller skada på enheten.

Tunna klienter kräver fullgod ventilation för att kunna ligga på godkänd driftstemperatur. Blockera inte ventilerna.

Montera inte den tunna klienten med I/O-portarna riktade nedåt.

Placera aldrig tunna klienter i skrivbordslådor eller andra stängda utrymmen. Placera aldrig en bildskärm eller något annat föremål ovanpå den tunna klienten. Montera aldrig en tunn klient mellan väggen och en bildskärm. Tunna klienter kräver fullgod ventilation för att kunna ligga inom godkänt intervall för driftstemperatur.

I en skrivbordslåda:

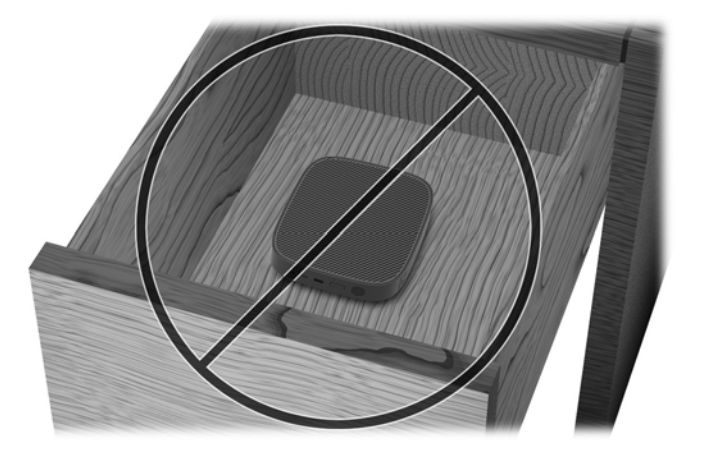

Med bildskärmen ovanpå den tunna klienten:

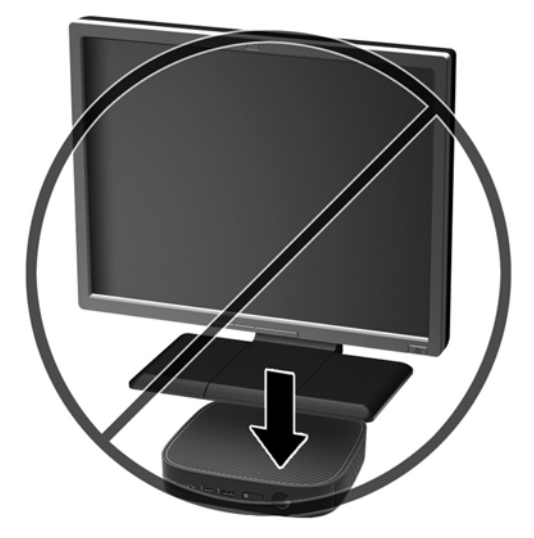

## <span id="page-19-0"></span>**Rutinmässig skötsel av den tunna klienten**

Tänk på följande när du sköter om din tunna klient:

- Använd aldrig den tunna klienten med den yttre panelen bortmonterad.
- Håll den tunna klienten borta från fukt, direkt solljus och extrema temperaturer. Information om rekommenderade intervall för temperatur och luftfuktighet för tunna klienter finns på [http://www.hp.com/go/quickspecs.](http://www.hp.com/go/quickspecs)
- Håll vätskor borta från den tunna klienten och tangentbordet.
- Stänga av den tunna klienten och torka av höljet med en mjuk, fuktig trasa vid behov. Om du använder rengöringsprodukter kan det missfärga eller skada ytan.

# **Maskinvaruändringar**

## **Varningsmeddelanden**

Läs noggrant alla tillämpliga instruktioner, meddelanden och varningar i den här handboken före uppgradering.

**VARNING:** Minska risken för personskador och skador på utrustningen orsakade av elektriska stötar, varma ytor eller brand:

Det finns strömförande och rörliga delar inuti. Frånkoppla strömmen till utrustningen innan höljet avlägsnas.

Låt de inre komponenterna svalna innan du vidrör dem.

Sätt tillbaka och sätt fast höljet innan utrustningen strömförs igen.

För inte in telekommunikations- eller telefonanslutningar i nätverkskontakterna (nätverkskortet).

Koppla inte bort jordningsstiftet på strömkabeln. Jordningsstiftet fyller en viktig säkerhetsfunktion.

Anslut strömkabeln till ett jordat eluttag som är lätt att komma åt.

Minska risken för allvarliga skador genom att läsa i handboken *Säkerhet och arbetsmiljö*. Den beskriver en korrekt utformad arbetsplats samt riktlinjer för sittställningar vid datorn och datorvanor som ökar din komfort och minskar risken för skador. Här finns också information om elektrisk och mekanisk säkerhet. Guiden finns på nätet på [http://www.hp.com/ergo.](http://www.hp.com/ergo)

**VIKTIGT:** Statisk elektricitet kan skada de elektriska komponenterna i den tunna klienten eller extrautrustningen. Innan du påbörjar nedanstående procedurer ser du till att du är fri från statisk elektricitet genom att ta i ett jordat metallföremål. Mer information finns i [Förhindra elektrostatiska skador](#page-52-0) [på sidan 47](#page-52-0).

När den tunna klienten är ansluten till ett eluttag är moderkortet alltid strömförande. För att förhindra skador på interna komponenter måste du koppla bort strömkabeln från eluttaget innan du öppnar den tunna klienten.

## <span id="page-20-0"></span>**Ta bort och sätta tillbaka åtkomstpanelen**

## **Ta bort åtkomstpanelen**

**A VARNING:** För att minska risken för personskada eller skada på utrustningen från elektriska stötar, varma ytor eller brand, använd ALLTID den tunna klienten med åtkomstpanelen på plats. Förutom att den höjer säkerheten kan det finnas viktiga instruktioner och identifikationsinformation på åtkomstpanelen som kan gå förlorade om åtkomstpanelen tappas bort. Använd INTE någon annan åtkomstpanel än den som tillhandahålls av HP tillsammans med den tunna klienten.

Innan du tar bort åtkomstpanelen, se till att den tunna klienten är avstängd och att strömkabeln är bortkopplad från eluttaget.

Så här tar du bort åtkomstpanelen:

- **1.** Ta bort/skruva loss säkerhetsenheter som gör att den tunna klienten inte kan öppnas.
- 2. Ta bort alla flyttbara medier såsom USB-minnen från den tunna klienten.
- **3.** Stäng av den tunna klienten på rätt sätt via operativsystemet och stäng sedan av eventuella externa enheter.
- **4.** Koppla ur strömkabeln från eluttaget och koppla bort eventuella externa enheter.
	- **VIKTIGT:** Så länge datorn är ansluten till eluttag är moderkortet alltid spänningsförande, oavsett om datorn är påslagen eller avstängd. Du måste koppla från strömkabeln för att undvika skador på den tunna klientens interna komponenter.
- **5.** Ta bort stativet från den tunna klienten.
	- **a.** Placera den tunna klienten med stativet överst och leta reda på låsskruvarna som fäster stativet vid den tunna klienten.

**b.** Lossa låsskruvarna så att du kan lossa stativet och dra bort det från den tunna klienten.

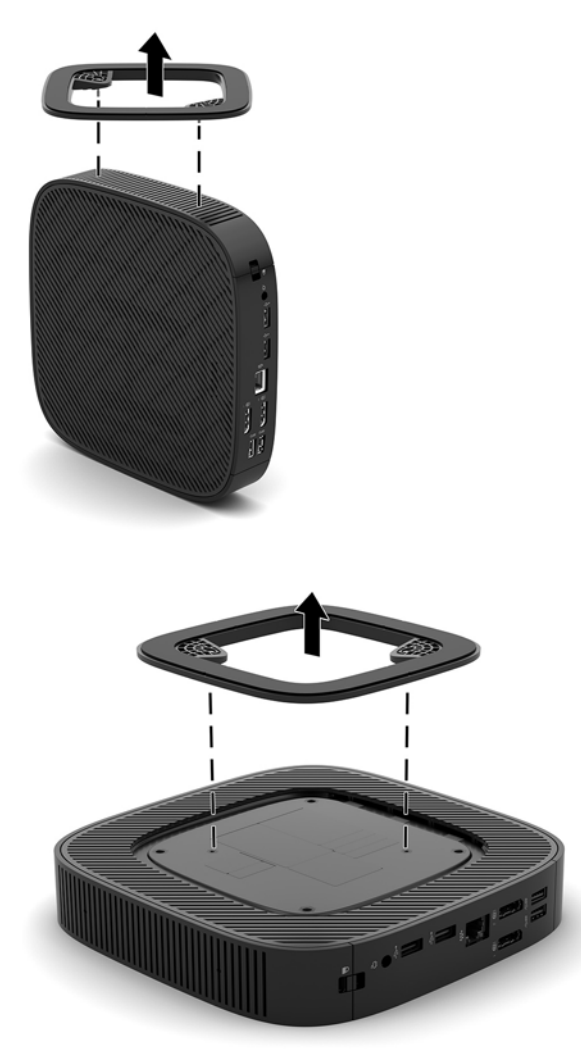

- **6.** Lägg enheten plant på en stabil yta med vänster sida uppåt.
- **7.** Frigör spärren (1) på höger sida av I/O-bakpanelen, rotera I/O-panelen (2) till vänster och lyft sedan av den från den tunna klienten.

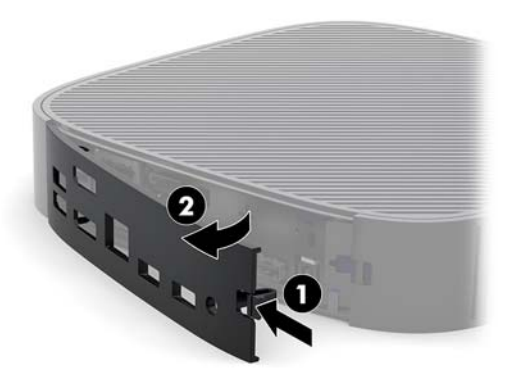

**8.** Tryck på spärren på åtkomstpanelen (1) så att panelen frigörs.

<span id="page-22-0"></span>**9.** Skjut åtkomstpanelen ungefär 6 mm (0,24 tum) mot framsidan av chassit och lyft sedan bort panelen från den tunna klienten (2).

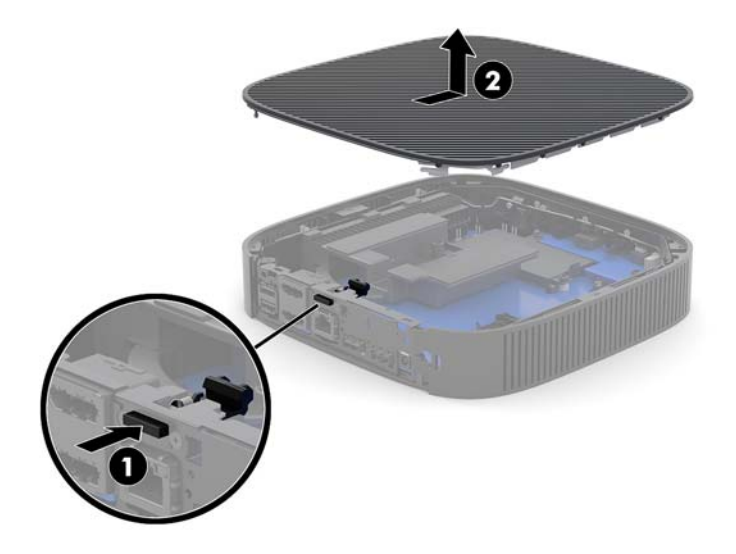

## **Sätta tillbaka datorns åtkomstpanel**

Så här sätter du tillbaka åtkomstpanelen:

**1.** Placera åtkomstpanelen på chassit ungefär 6 mm (0,24 tum) i den bakre kanten av chassit. Skjut panelen mot chassits bakdel tills den låses på plats.

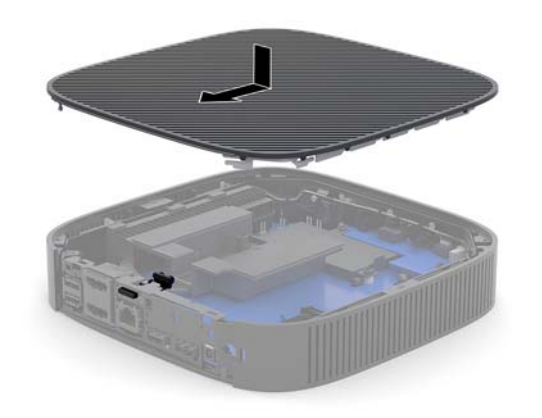

<span id="page-23-0"></span>**2.** Sätt i krokarna på vänster sida av I/O-bakpanelen (1) i den vänstra sidan på baksidan av chassit, rotera den högra sidan (2) till chassit och trycker sedan fast den på chassit tills den låses på plats.

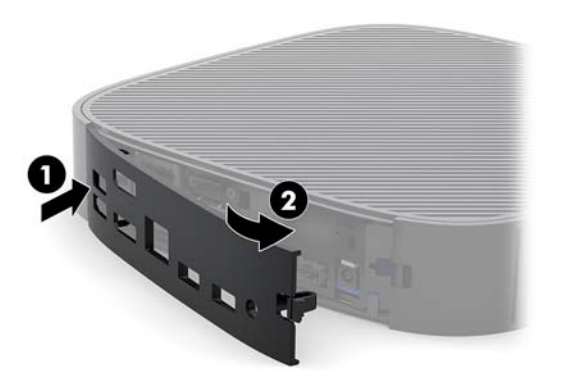

- **3.** Sätt tillbaka stativet för den tunna klienten.
- **4.** Anslut strömkabeln igen och slå på den tunna klienten.
- **5.** Lås eventuella säkerhetsenheter som skruvades loss när den tunna klientens åtkomstpanel togs bort.

## **Hitta interna komponenter**

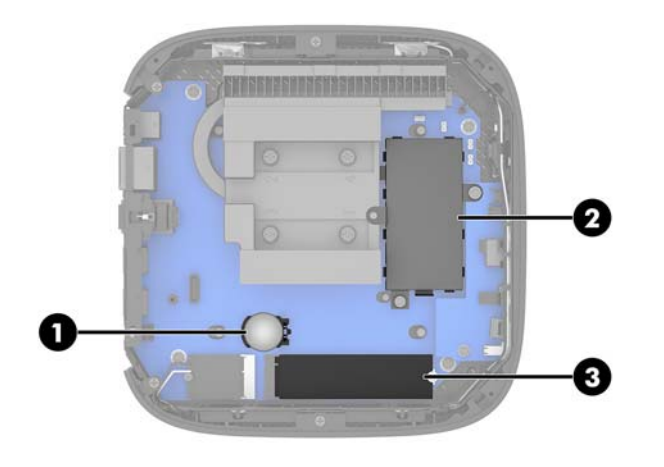

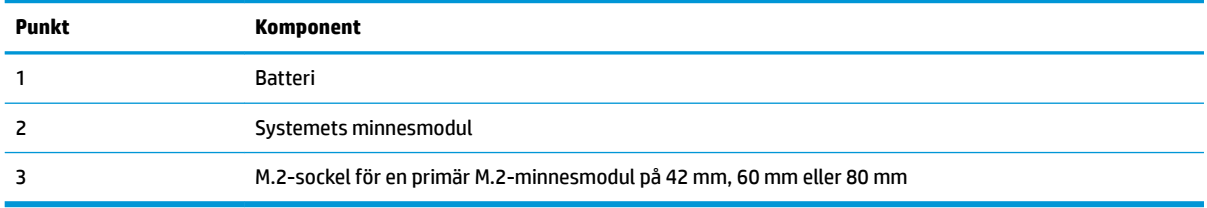

## <span id="page-24-0"></span>**Ersätta M.2-minnesmodulen**

En primär M.2-minnesmodul på 42 mm, 60 mm eller 80 mm kan installeras i den tunna klienten.

Ta bort ett M.2-flashminne:

- **1.** Ta bort den tunna klientens åtkomstpanel. Se [Ta bort åtkomstpanelen på sidan 15.](#page-20-0)
- **A VARNING:** Minska risken för personskada från heta ytor genom att låta de inre systemkomponenterna svalna innan du vidrör dem.
- **2.** Leta upp M.2-sockeln på moderkortet. Se [Hitta interna komponenter på sidan 18.](#page-23-0)
- **3.** Lossa skruven som håller minnesmodulen på plats tills modulens ände kan höjas.
- **4.** Dra ut minnesmodulen ur sockeln.

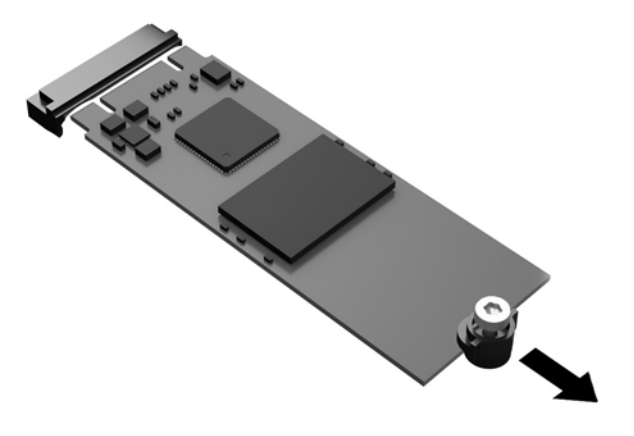

**5.** Dra av skruvsatsen från minnesmodulen och fäst den vid den nya minnesmodulen.

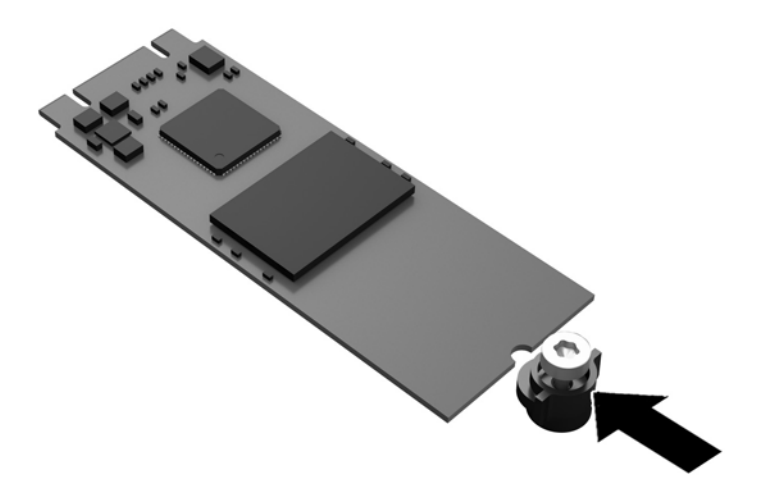

<span id="page-25-0"></span>**6.** Skjut in den nya minnesmodulen i M.2-sockeln på moderkortet och tryck fast modulkontakterna på sockeln.

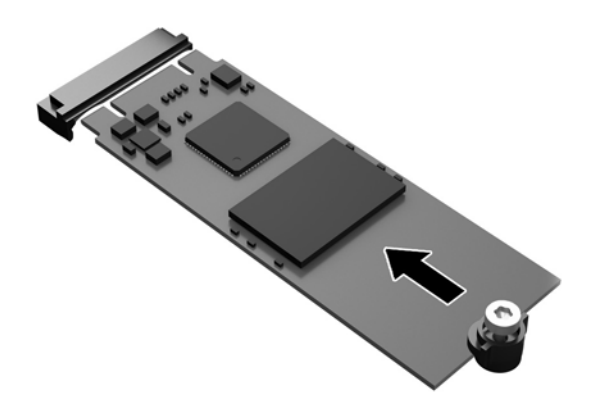

**<sup>2</sup> OBS!** En minnesmodul kan enbart installeras på ett sätt.

**7.** Tryck ned minnesmodulen och använd en skruvmejsel för att dra åt skruven i och skruva fast modulen på moderkortet.

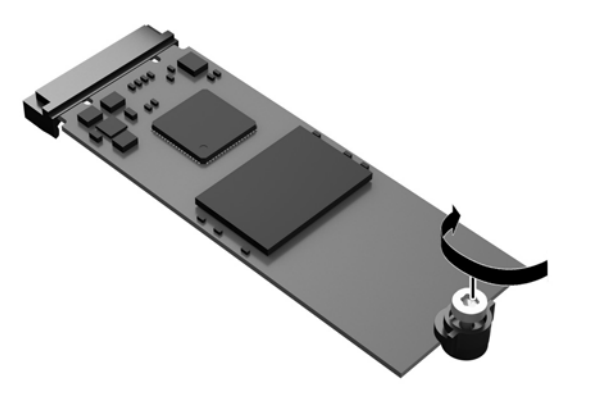

**8.** Sätt tillbaka åtkomstpanelen. Se [Sätta tillbaka datorns åtkomstpanel på sidan 17.](#page-22-0)

## **Ta bort och byta ut batteriet**

**A VARNING:** Innan du tar bort åtkomstpanelen, se till att den tunna klienten är avstängd och att strömkabeln är bortkopplad från eluttaget.

Så här tar du bort och byter ut batteriet:

- **1.** Ta bort den tunna klientens åtkomstpanel. Se [Ta bort åtkomstpanelen på sidan 15.](#page-20-0)
	- **A VARNING:** Minska risken för personskada från heta ytor genom att låta de inre systemkomponenterna svalna innan du vidrör dem.
- **2.** Leta upp batteriet på moderkortet. Se [Hitta interna komponenter på sidan 18.](#page-23-0)
- <span id="page-26-0"></span>**3.** Tryck på metallklämman som sticker upp på batteriets ena sida för att lossa det från hållaren. När batteriet frigjorts lyfter du bort det (1).
- **4.** Sätt i ett nytt batteri genom att skjuta in batteriets ena kant under hållarens klämma. Pluspolen ska vara uppåt. Tryck ner batteriets andra kant tills metallklämman låser fast batteriet (2).

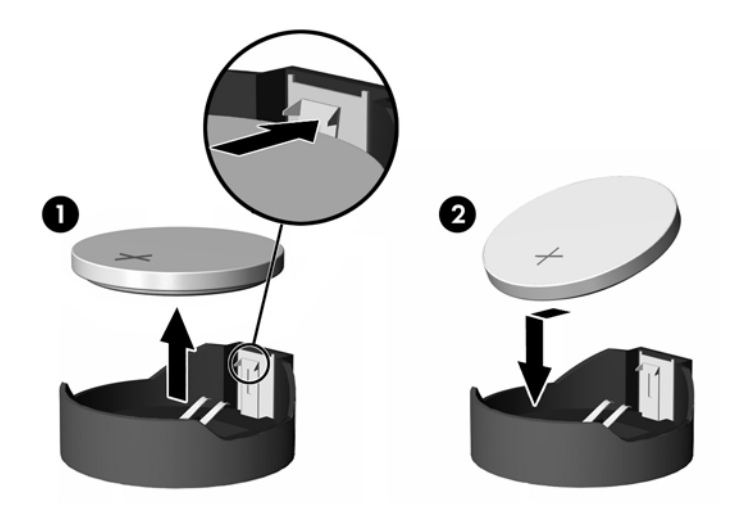

**5.** Sätt tillbaka åtkomstpanelen. Se [Sätta tillbaka datorns åtkomstpanel på sidan 17.](#page-22-0)

HP rekommenderar sina kunder att återvinna förbrukad elektronisk maskinvara, HP:s originalskrivarpatroner och laddningsbara batterier. För mer information om återvinningsprogram, gå till<http://www.hp.com> och sök på "återvinning".

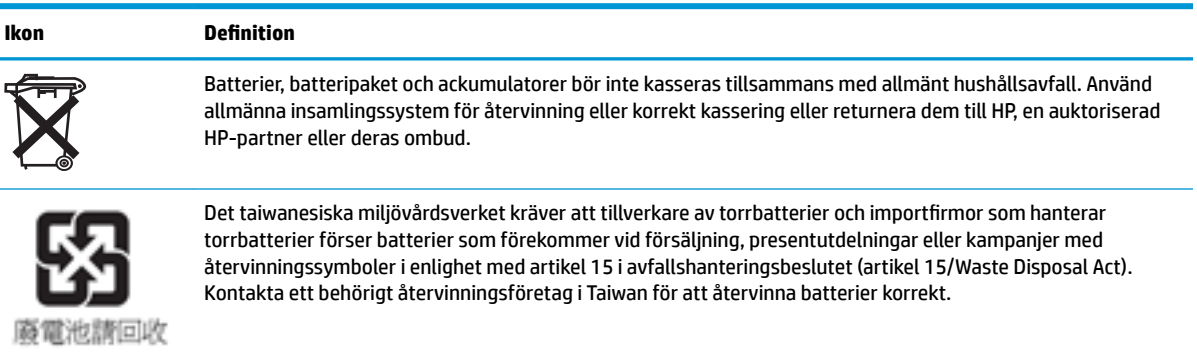

## <span id="page-27-0"></span>**Uppgradera systemminnet**

Minnessockeln på moderkortet har minst en minnesmodul. Minnessockeln har högst plats för 16 GB minne.

För att systemet ska fungera korrekt måste minnesmodulen uppfylla följande krav:

- 260-stifts Small Outline DIMM (SODIMM) av industristandard
- Obuffrade icke-ECC PC4-17000 DDR4-1866 MHz
- 1,2-volts DDR4-SDRAM-minnesmodul

Den tunna klienten stöder följande:

- Single-Rank- och Dual-Rank-moduler
- Enkelsidiga och dubbelsidiga minnesmoduler

En DDR4 SODIMM-modul med högre hastighet arbetar med en maximal systemminneshastigheten på 1866 MHz.

**B**<sup>3</sup> OBS! Systemet fungerar inte korrekt om en minnesmodul som inte stöds installeras.

### **Installera en minnesmodul**

**VIKTIGT:** Du måste koppla ur strömkabeln och vänta i cirka 30 sekunder så att datorn inte längre är strömförande innan du sätter i eller tar bort minnesmoduler. Så länge den tunna klienten är ansluten till nätspänning är minnesmodulen alltid strömförande, oavsett om datorn är på eller av. Om du lägger till eller tar bort en minnesmodul med nätspänningen ansluten kan modulen eller moderkortet få irreparabla skador.

Minnesmodulkontakten har guldpläterade metallkontakter. När du uppgraderar minnet är det viktigt att använda minnesmodulen med guldpläterade metallkontakter. På så sätt förhindras anfrätning och/eller oxidering som uppstår då inkompatibla metaller är i kontakt med varandra.

Statisk elektricitet kan skada elektronikkomponenterna i den tunna klienten. Innan du påbörjar nedanstående procedurer ser du till att du är fri från statisk elektricitet genom att ta i ett jordat metallföremål. Mer information finns i [Elektrostatisk laddning på sidan 47](#page-52-0).

Rör inte minnesmodulernas kontakter. Det kan skada modulen.

- **1.** Ta bort den tunna klientens åtkomstpanel. Se [Ta bort åtkomstpanelen på sidan 15.](#page-20-0)
	- **A VARNING:** Minska risken för personskada från heta ytor genom att låta de inre systemkomponenterna svalna innan du vidrör dem.
- **2.** Leta upp minnesmodulen på moderkortet. Se [Hitta interna komponenter på sidan 18.](#page-23-0)
- **3.** Ta bort en minnesmodul genom att trycka spärrarna på vardera sidan av minnesmodulen (1) utåt, vrid

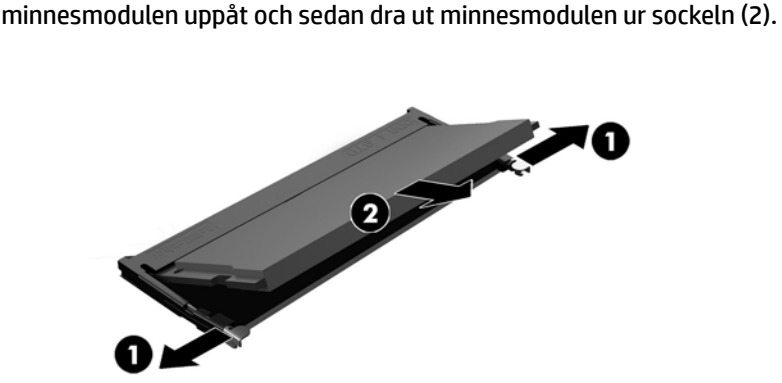

**4.** Sätt den nya minnesmodulen (1) i sockeln i ungefär 30° vinkel och tryck sedan ned minnesmodulen (2) så att spärrarna låser den på plats.

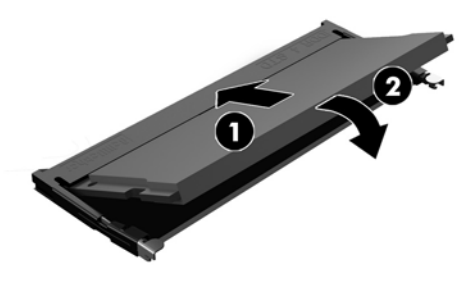

- **OBS!** En minnesmodul kan bara installeras på ett sätt. Passa minnesmodulens spår över fliken i minnessockeln.
- **5.** Sätt tillbaka åtkomstpanelen. Se [Sätta tillbaka datorns åtkomstpanel på sidan 17.](#page-22-0)

Det nya minnet registreras automatiskt när du slår på den tunna klienten.

# <span id="page-29-0"></span>**2 Felsökning**

# **Verktyget Computer Setup (F10), BIOS-inställningar**

## **Setup-program (F10)**

Använd setup-programmet (F10) för att göra följande:

- Ändra fabriksinställningar.
- Ange systemets datum och klockslag.
- Ställa in, visa, ändra eller verifiera systemets konfiguration såsom inställningar för processor, grafik, minne, ljud, lagring, kommunikation och inmatningsenheter.
- Ändra startordningen för startbara enheter som exempelvis SSD-enheter och USB-flashenheter.
- Välja Post Messages Enabled eller Disabled för att visa eller inte visa POST-meddelanden (Power-On Self-Test) under start. Post Messages Disabled undertrycker de flesta POST-meddelanden, som t ex minnesuppräkning, produktnamn och andra meddelanden som inte är felmeddelanden. Om ett POST-fel inträffar visas felet oavsett vilket läge som valdes. För att ändra manuellt till Post Messages Enabled under POST, trycker du på valfri tangent (utom F1 t.o.m. F12).
- Ange resursmärkningen (inventarienumret) som företaget har tilldelat datorn
- Aktivera startlösenordet så att det även gäller både vid start och omstart av datorn.
- Ställ in ett installationslösenord för att kunna använda setup-programmet (F10) och de inställningar som beskrivs i detta avsnitt.
- Låsa inbyggda I/O-funktioner, till exempel ljud via USB eller inbyggda NIC-enheter, så att de inte kan användas utan att först låsas upp.

### **Använda setup-programmet (F10)**

För att komma åt setup-programmet måste du starta eller starta om datorn. Gör på följande sätt för att öppna Setup-programmet:

- **1.** Starta eller starta om datorn.
- **2.** Tryck på Esc eller F10 medan meddelandet "Tryck på ESC för startmenyn" visas längst ned på skärmen.

När du trycker på Esc visas en meny med olika alternativ som är tillgängliga vid start.

- **BS!** Om du inte trycker på Esc eller F10 vid rätt tillfälle måste du starta om datorn igen och trycka på Esc eller F10 när bildskärmens lampa lyser grönt för att komma åt verktyget.
- **EX 0BS!** Du kan välja språk för de flesta menyer, inställningar och meddelanden med alternativet Språkval med hjälp av tangenten F8 i Computer Setup.
- **3.** Om du tryckte på Esc trycker du på F10 för att öppna Computer Setup.
- **4.** Fem olika rubriker visas i menyn för Datorinställningar: Arkiv, Lagring, Säkerhet, Ström och Avancerat.
- **5.** Använd piltangenterna (höger och vänster) för att välja en lämplig rubrik. Använd piltangenterna (upp och ner) för att välja önskat alternativ och tryck sedan på Retur. Återgå till menyn för verktyget Computer Setup genom att trycka på Esc.
- **6.** Om du vill använda ändringarna och spara dem väljer du **Arkiv** > **Spara ändringar och avsluta**.
	- Om du gjorde ändringar som du inte vill ska tillämpas väljer du **Ignorera ändringar och avsluta**.
	- Om du vill återgå till fabriksinställningarna väljer du **Använd standardinställningen och avsluta**. Det här alternativet återställer till de ursprungliga fabriksinställningarna.

**A) VIKTIGT:** Stäng INTE av datorn medan BIOS sparar ändringarna i datorinställningarna (F10). Detta kan leda till att CMOS kan skadas. Det är säkert att stänga av datorn efter att du har lämnat F10-skärmen.

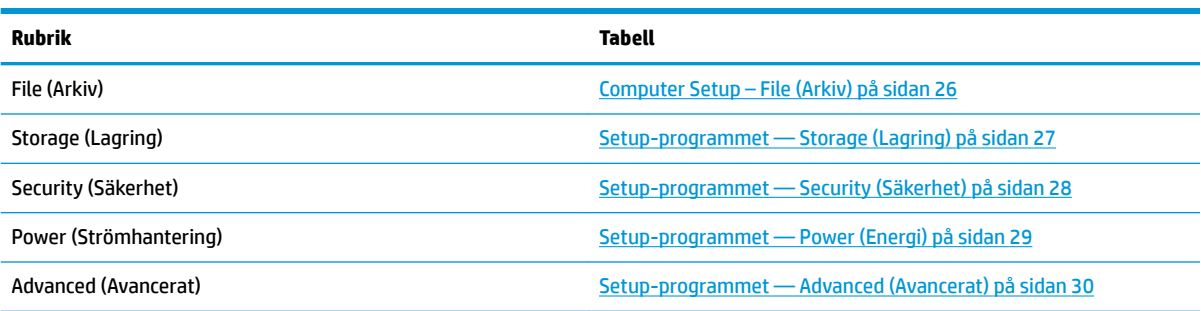

## <span id="page-31-0"></span>**Computer Setup – File (Arkiv)**

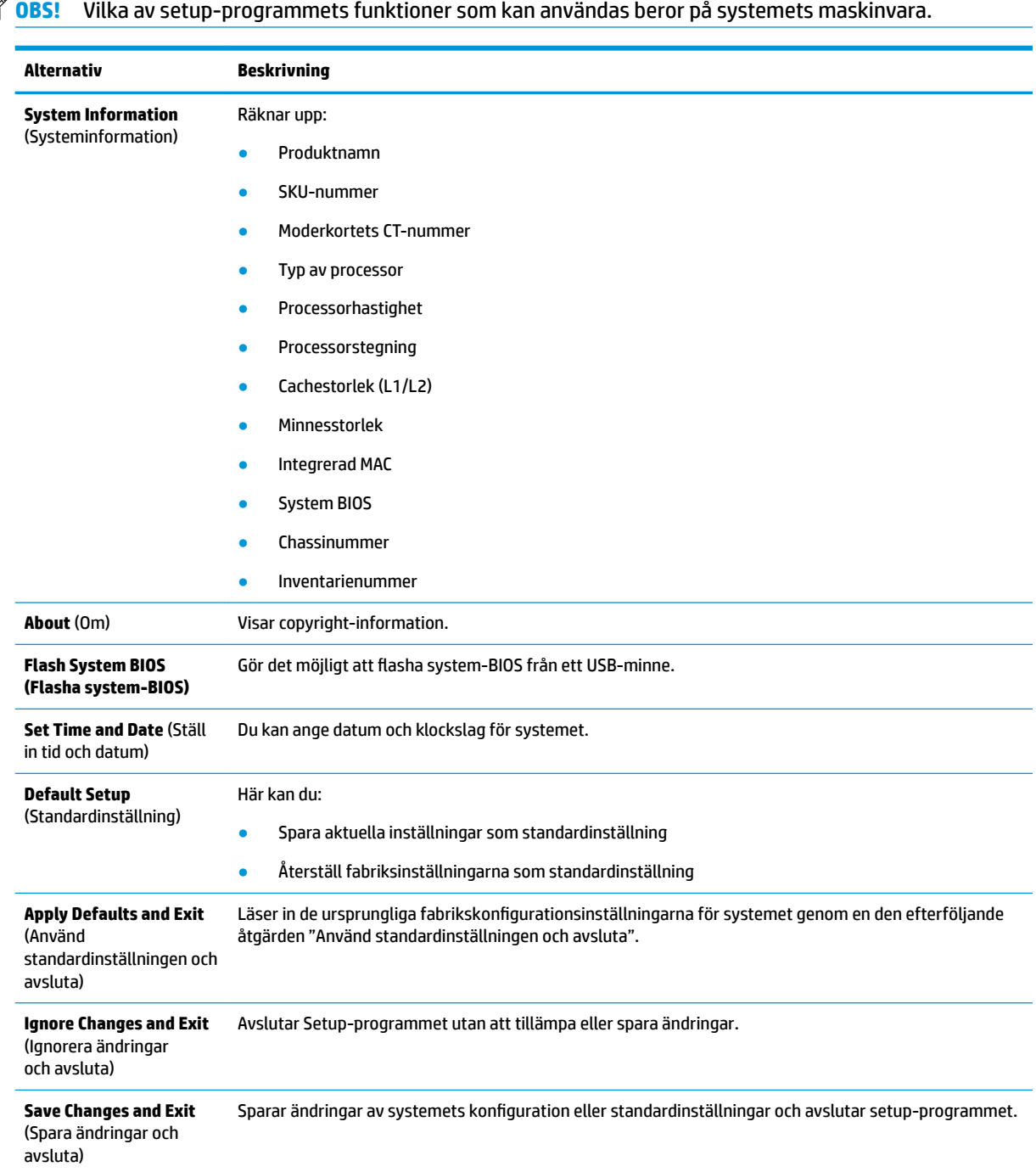

## <span id="page-32-0"></span>**Setup-programmet — Storage (Lagring)**

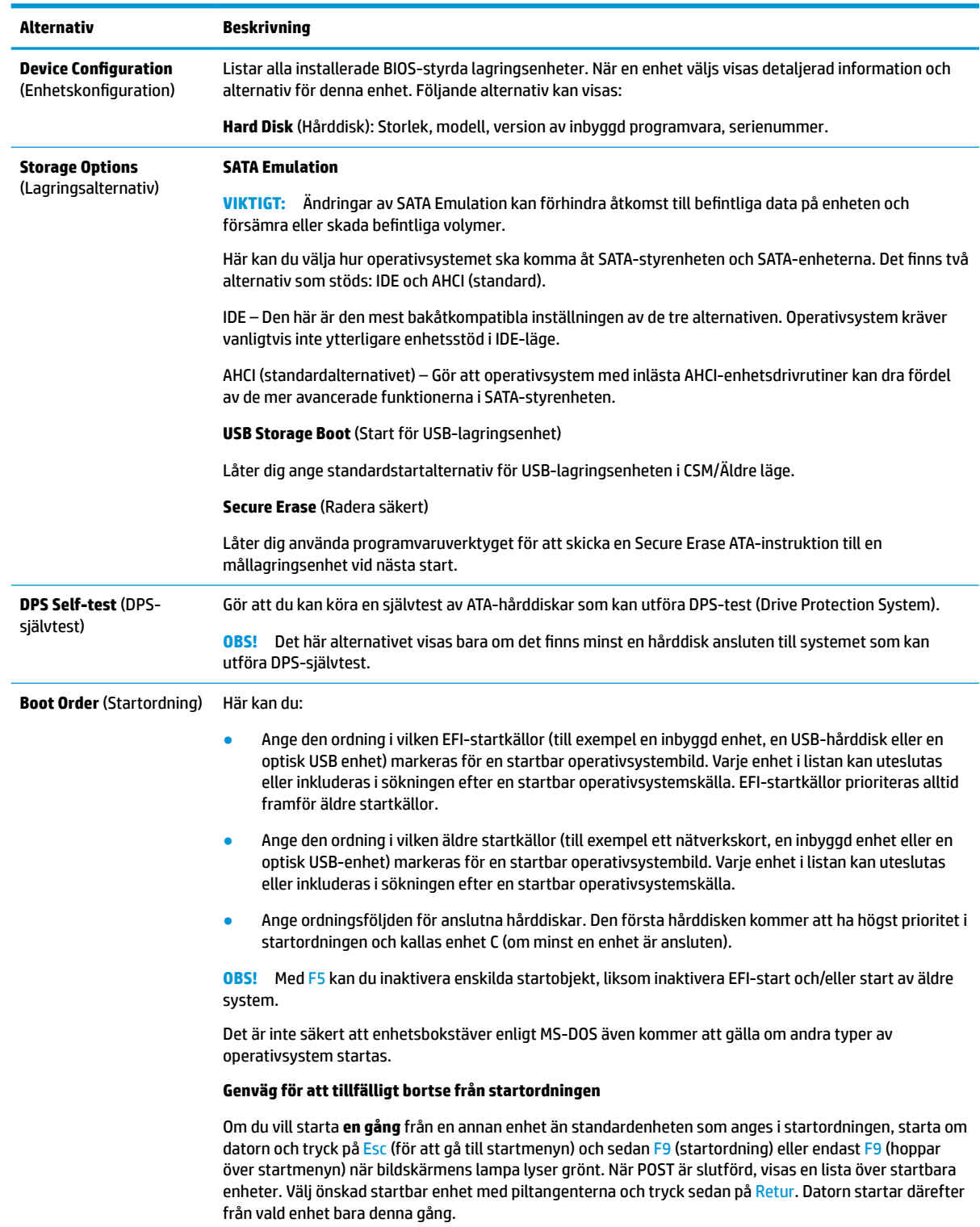

# <span id="page-33-0"></span>**Setup-programmet — Security (Säkerhet)**

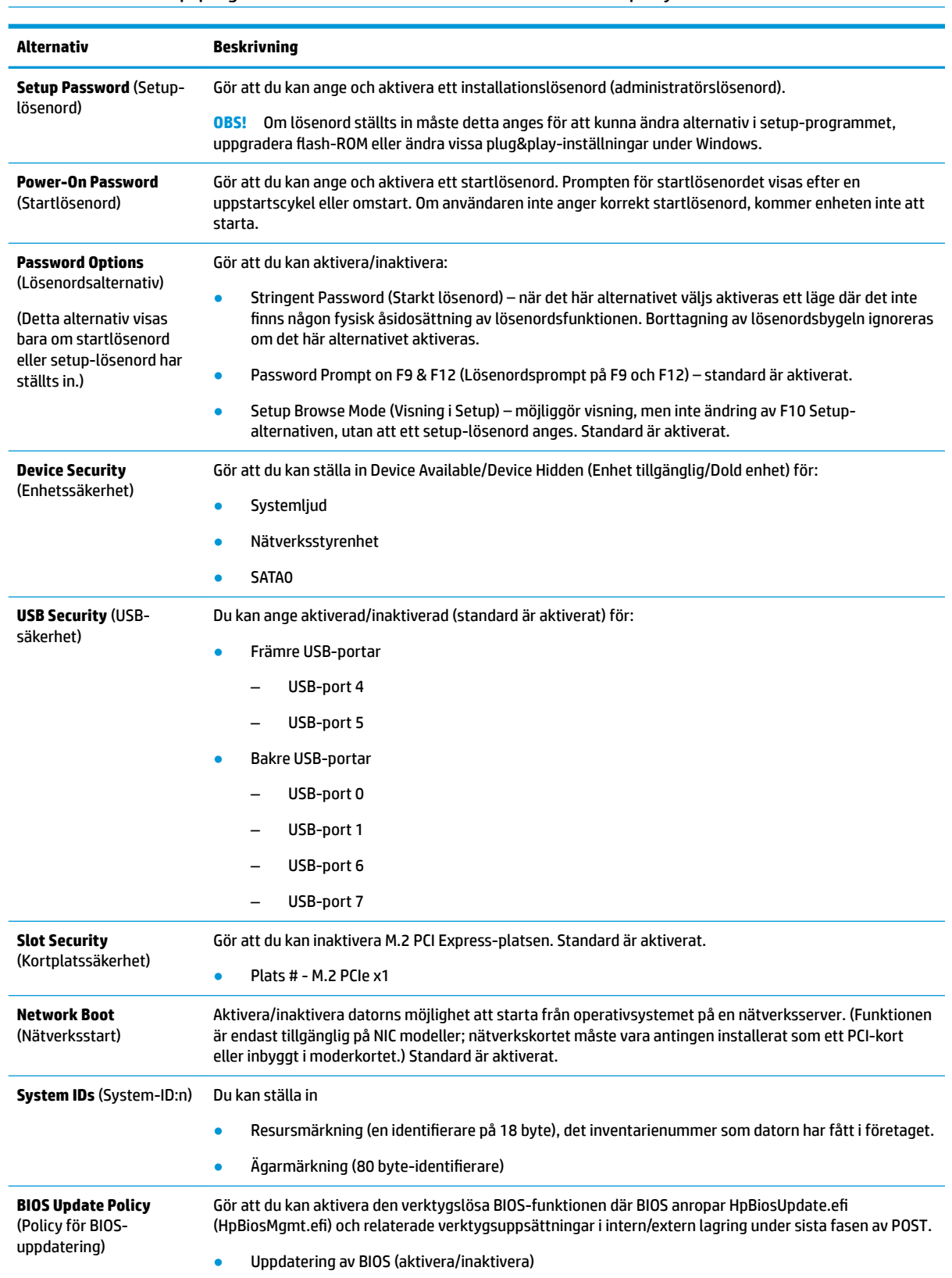

# **OBS!** Vilka av setup-programmets funktioner som kan användas beror på systemets maskinvara.

<span id="page-34-0"></span>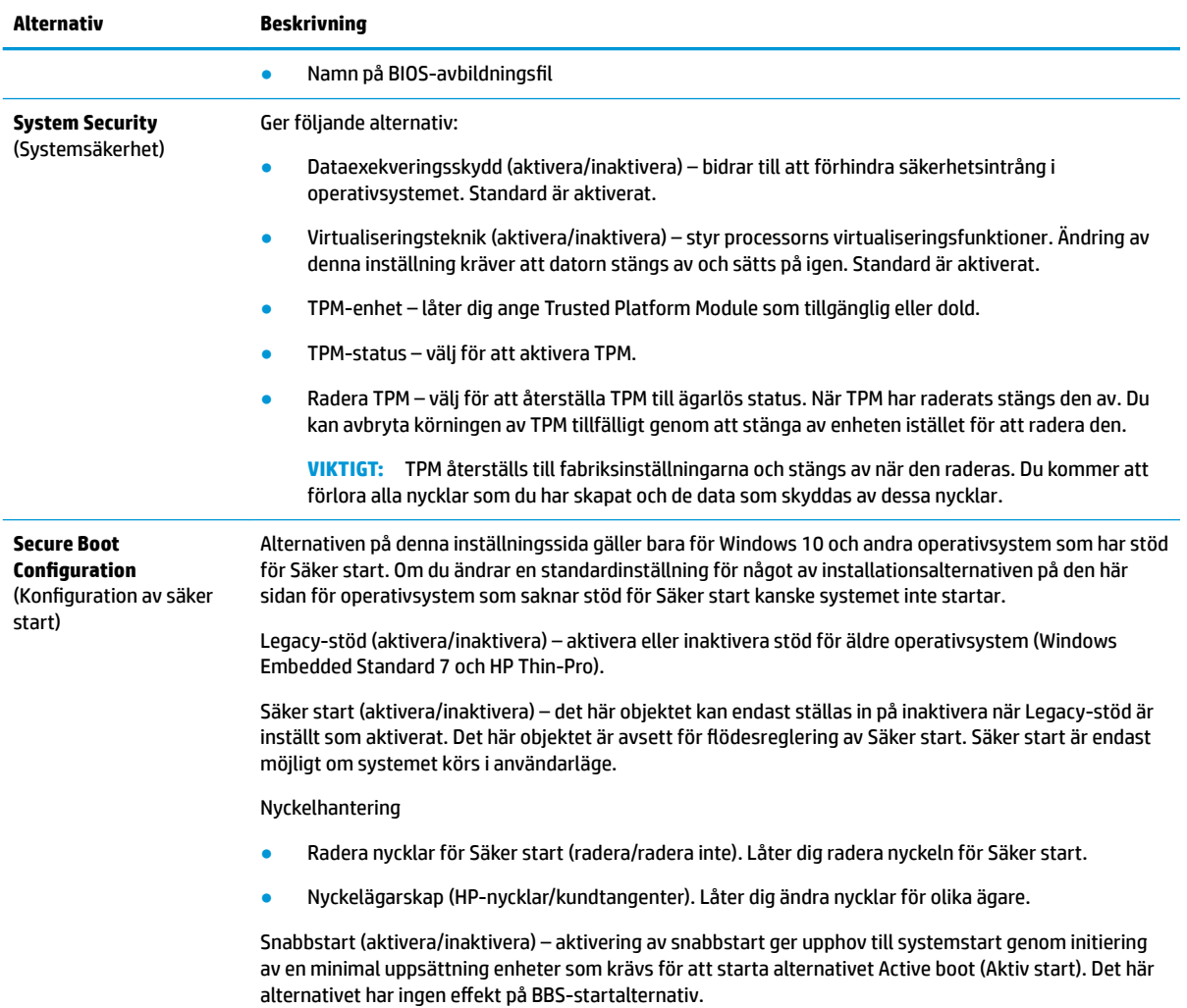

## **Setup-programmet — Power (Energi)**

**BS!** Vilka av setup-programmets funktioner som kan användas beror på systemets maskinvara.

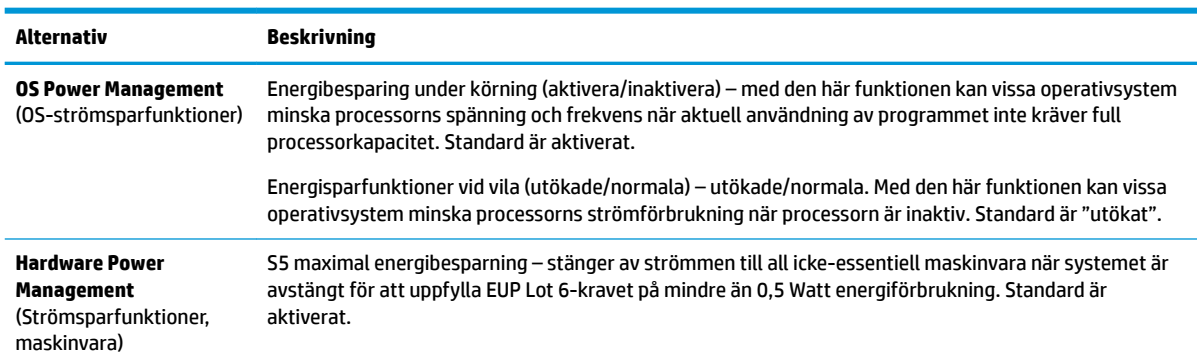

# <span id="page-35-0"></span>**Setup-programmet — Advanced (Avancerat)**

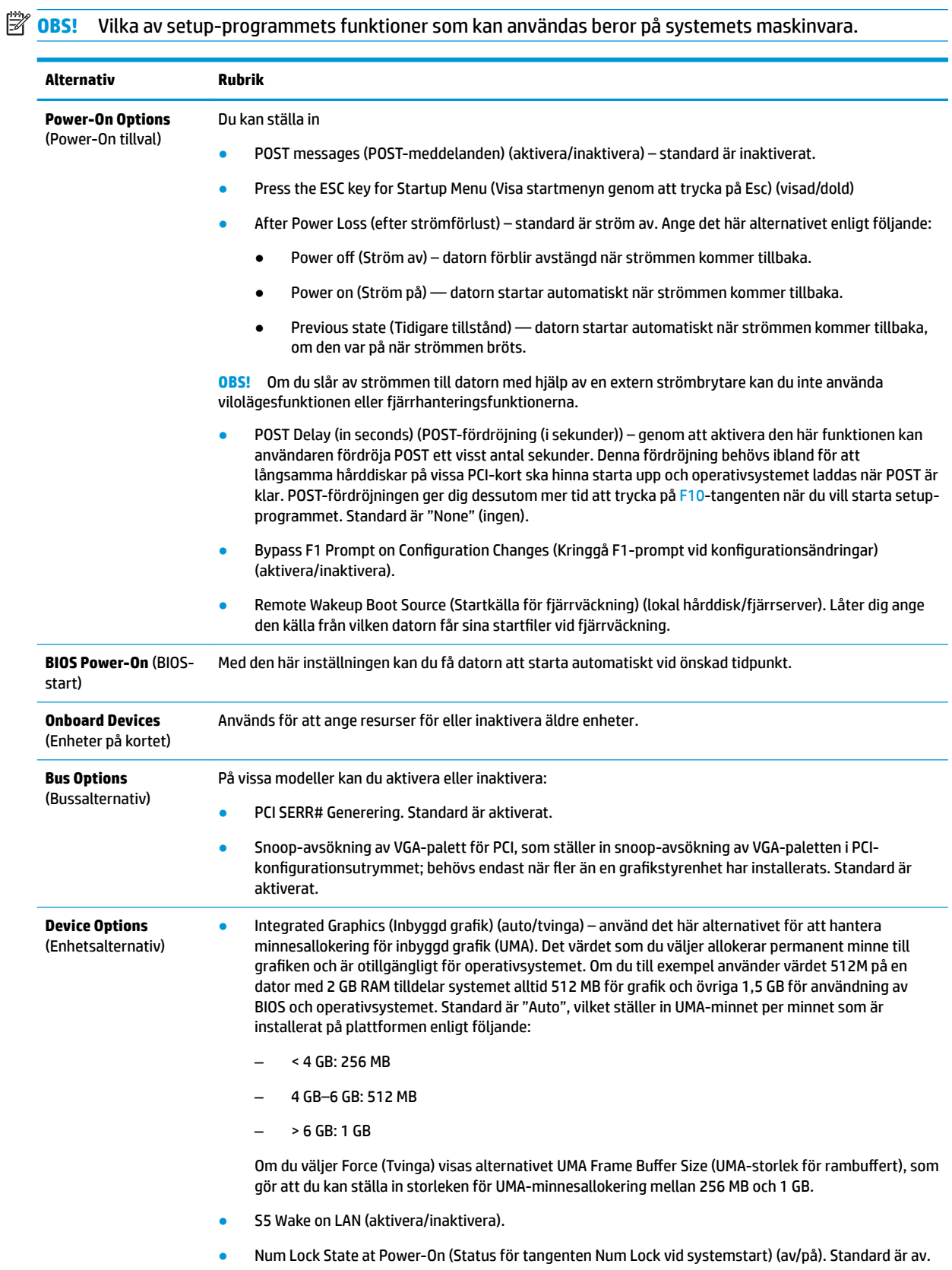

<span id="page-36-0"></span>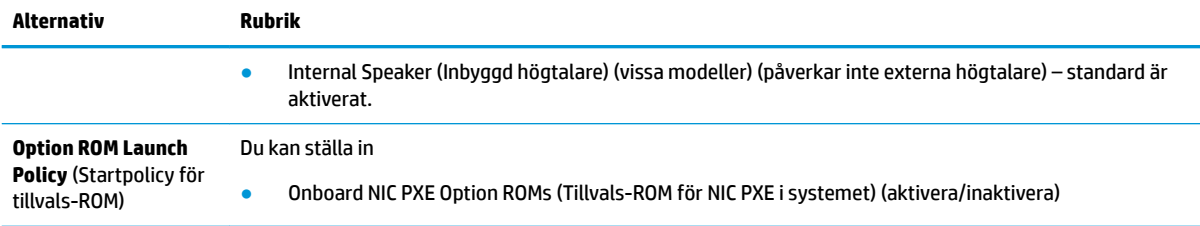

# Ändra BIOS-inställningar från HP BIOS-konfigurationsverktyget **(HPBCU)**

Vissa BIOS-inställningar kan ändras lokalt i operativsystemet utan behov av att gå via F10-verktyget. Den här tabellen identifierar de objekt som kan styras med den här metoden.

Mer information om HP BIOS Configuration Utility finns i Användarhandboken för HP BIOS Configuration Utility *(BCU)* på www.hp.com.

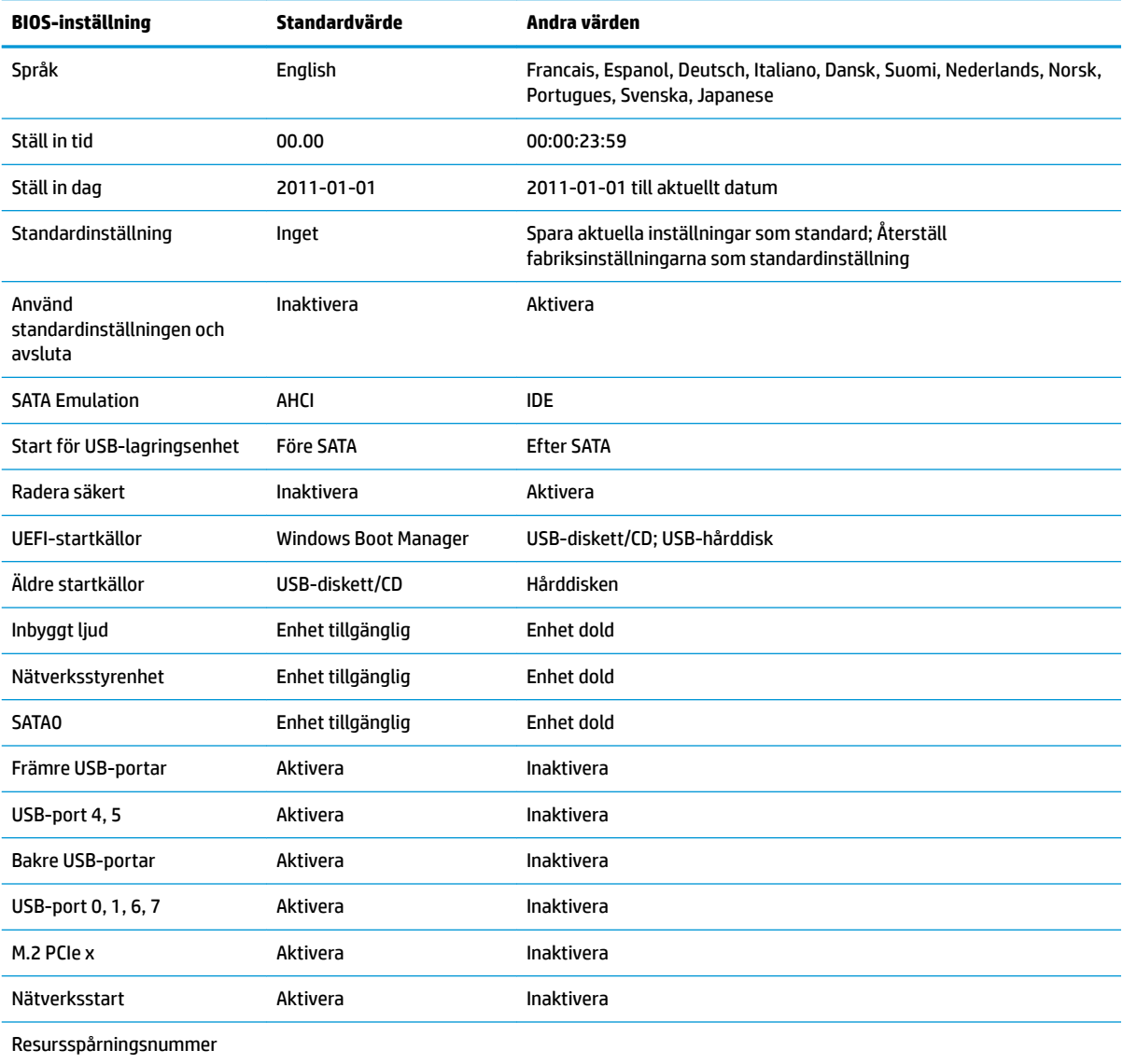

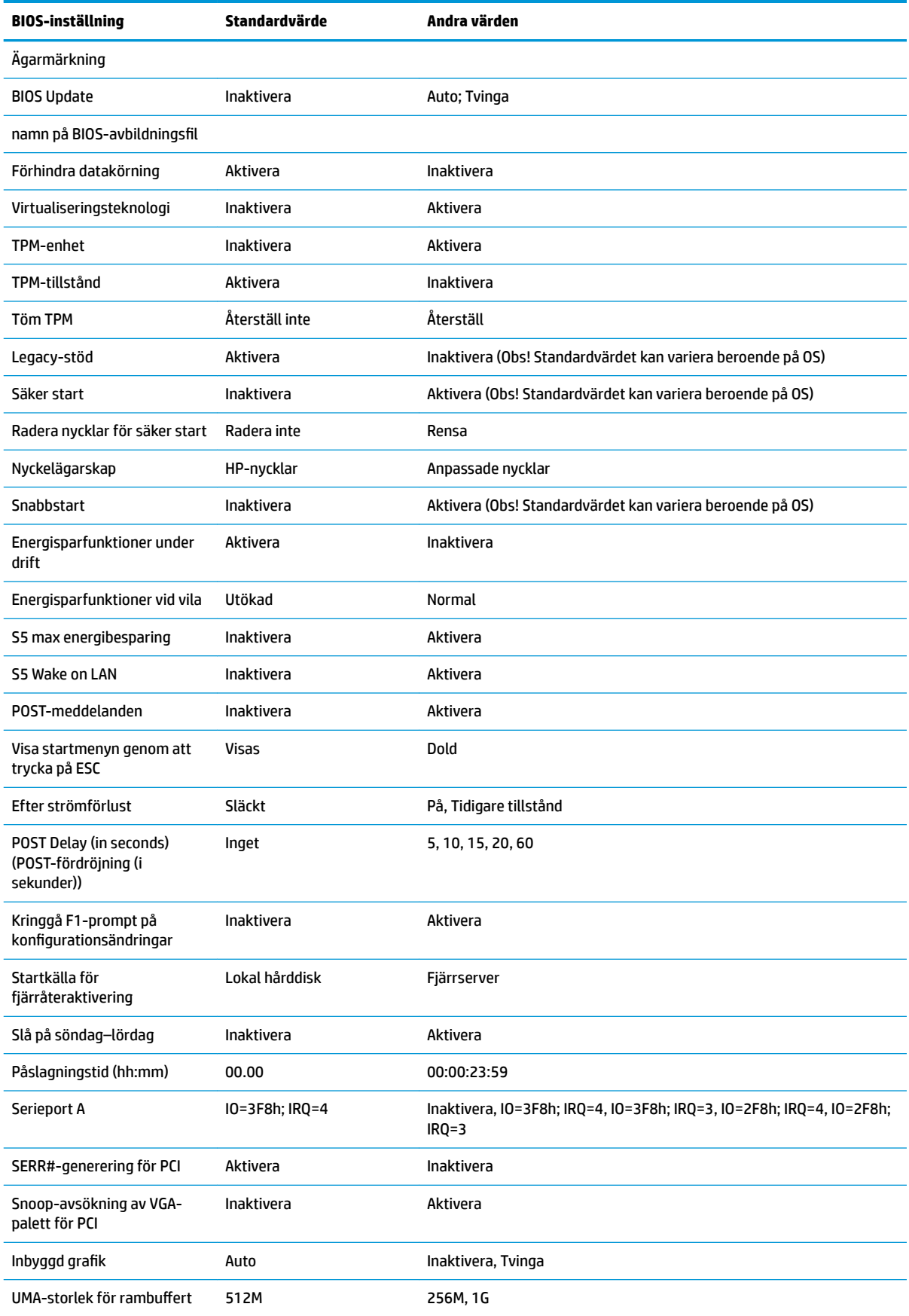

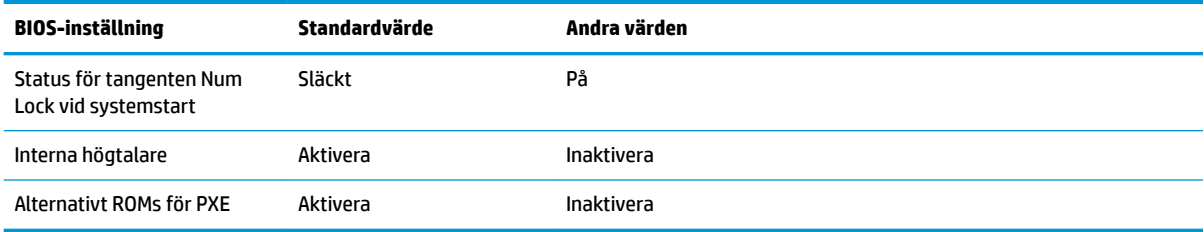

# <span id="page-39-0"></span>**Uppdatera eller återställa BIOS**

#### **HP Device Manager**

HP Device Manager kan användas för att uppdatera BIOS på en tunn klient. Kunderna kan använda ett förinstallerat BIOS-tillägg eller standarduppgraderingspaketet för BIOS tillsammans med en HP Device Manager-fil-och registermall. För mer information om HP Device Manager-filer-och registermallar, se *Användarhandboken för HP Device Manager* som finns på www.hp.com/go/hpdm.

#### **Flasha Windows BIOS**

Du kan använda SoftPaq-filen för BIOS-flashuppdatering för att återställa eller uppgradera systemets BIOS. Det finns flera metoder för att ändra den inbyggda BIOS-programvaran som finns lagrad på datorn.

Den körbara BIOS-filen är ett verktyg som är utformat för att flasha system-BIOS i en Microsoft Windowsmiljö. Om du vill visa tillgängliga alternativ för det här verktyget startar du den körbara filen under Microsoft Windows-miljön.

Du kan köra den körbara BIOS-filen med eller utan USB-lagringsenheten. Om systemet inte har en USBlagringsenhet installerad körs BIOS-uppdateringen under Microsoft Windows-miljön, varefter systemet startas om.

#### **Flasha BIOS i Linux**

All BIOS-Ʈashing under ThinPro 6.x och senare använder verktygslösa BIOS-uppdateringar i vilka BIOS uppdateras automatiskt.

Använd följande kommentarer för att flasha BIOS i Linux:

● hptc-bios-flash *ImageName*

Förbereder systemet på att uppdatera BIOS vid nästa omstart. Det här kommandot kopierar automatiskt filerna till korrekt plats och uppmanar dig att starta om den tunna klienten. Det här kommandot kräver att det verktygsfria uppdateringsalternativet i BIOS-inställningarna är inställt på Auto. Du kan använda hpt-bios-cfg för att ställa in det verktygsfria uppdateringsalternativet i BIOS.

● hptc-bios-flash –h

Visar en lista med alternativ.

### **Kryptering av BitLocker-enhet/BIOS-mätningar**

Om du har Windows BitLocker Drive Encryption (BDE) aktiverat på ditt system rekommenderar vi att du inaktiverar BDE tillfälligt innan du uppdaterar BIOS. Du bör också få ditt BDE-återställningslösenord eller PINkoden för återställning innan BDE inaktiveras. När du har flashat BIOS kan du återuppta BDE.

#### För att ändra på BDE väljer du **Start > Kontrollpanelen > BitLocker Drive Encryption**, klicka på **Pausa skydd**  eller **Återuppta skydd** och klicka sedan på **Ja**.

I allmänhet innebär uppdatering av BIOS att mätvärden som finns lagrade i konfigurationsregister för plattformen (PCRs) i systemets säkerhetsmodul ändras. Bekräfta att plattformen fungerar genom att tillfälligt inaktivera teknik som använder dessa PCR-värden för att säkerställa att plattformen fungerar (till exempel BDE) innan BIOS flashas. När du har uppdaterat BIOS, återaktivera funktionerna och starta om systemet så att du kan göra nya mätningar.

### **Nödåterställningsläge för BootBlock**

Om BIOS-uppdateringen misslyckas (till exempel om strömförsörjningen avbryts under uppdatering) kan BIOS-systemet skadas. BootBlock Emergency Recovery-läget detekterar det här tillståndet och söker automatiskt upp hårddiskens rotkatalog och eventuella USB-mediakällor för en kompatibel binär bild. Kopiera den binära (.bin) filen i mappen DOS Flash till rotkatalogen för önskad lagringsenhet och starta sedan systemet. När återställningsprocessen hittar den binära avbildningen försöker den initiera

<span id="page-40-0"></span>återställningsprocessen. Den automatiska återställningen fortsätter tills BIOS har återställts eller uppdaterats. Om datorn har ett lösenord för konfiguration av BIOS kan du behöva använda undermenyn Start/Verktyg för att Ʈasha BIOS manuellt efter att lösenordet har tillhandahållits. Det finns ibland restriktioner för vilka BIOS-versioner som får installeras på en plattform. Om det BIOS som användes på systemet hade restriktioner kan endast tillåtna BIOS-versioner användas för återställning.

# **Diagnostik och felsökning**

## **Ljusindikatorer**

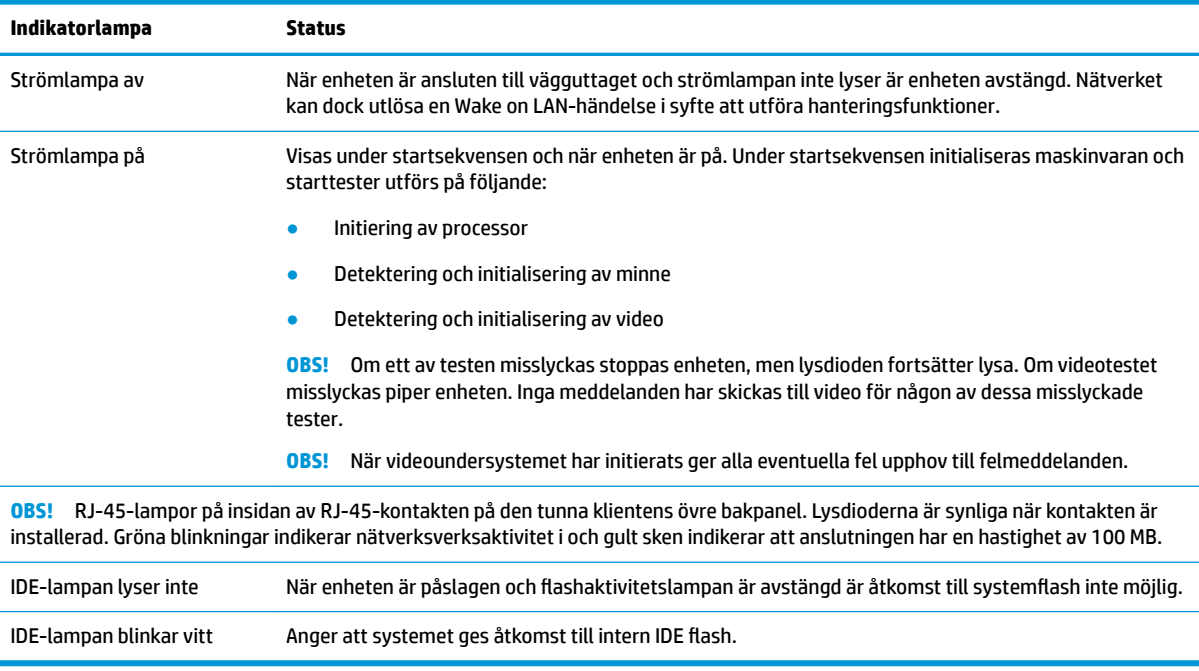

## **Wake-on LAN**

Wake on LAN (WOL) gör det möjligt att slå på en dator eller återuppta den från viloläge eller strömsparläge genom ett nätverksmeddelande. Du kan aktivera eller inaktivera WOL i Computer Setup med hjälp av inställningen **S5 Wake on LAN**.

Så här aktiverar eller inaktiverar du WOL:

- **1.** Starta eller starta om datorn.
- **2.** Tryck på Esc eller F10 medan meddelandet "Tryck på ESC för startmenyn" visas längst ned på skärmen.
- **TV 0BS!** Om du inte trycker på Esc eller F10 vid rätt tillfälle måste du starta om datorn igen och trycka på Esc eller F10 när bildskärmens lampa lyser grönt för att komma åt verktyget.
- **3.** Om du tryckte på Esc trycker du på F10 för att öppna Computer Setup.
- **4.** Gå till **Avancerat > Enhetsalternativ**.
- **5.** Ställa in **S5 Wake on LAN** på antingen aktiverad eller inaktiverad.
- **6.** Tryck på F10 för att acceptera ändringar.
- **7.** Välj **Arkiv** > **Spara ändringar och avsluta**.

<span id="page-41-0"></span>**VIKTIGT:** Inställningen **S5 Maximalt energisparläge** kan påverka Wake on LAN. Om du aktiverar den här inställningen inaktiveras Wake on LAN. Den här inställningen hittades i Computer Setup på **Energi > Maskinvaruhantering**.

# **Startsekvens**

Vid start initialiserar koden för flashstartblock maskinvaran till ett känt tillstånd och utför sedan grundläggande startdiagnostiktester för att kontrollera maskinvarans integritet. Initiering utför följande funktioner:

- **1.** Initierar styrenheter för CPU och minne.
- **2.** Initierar och konfigurerar alla PCI-enheter.
- **3.** Initierar videoprogramvara.
- **4.** Initierar video till känd status.
- **5.** Initierar USB-enheter till ett känt tillstånd.
- **6.** Utför startdiagnostik. Se "Diagnostiska tester vid start" för mer information
- **7.** Enheten startar operativsystemet.

# Återställa lösenord för konfiguration och start

Du kan återställa lösenorden för konfiguration och start enligt följande:

- **1.** Stäng av datorn och koppla bort strömkabeln från eluttaget.
- **2.** Ta bort metallsidoluckan och åtkomstpanelen på sidan.
- **3.** Ta bort lösenordsbygeln från moderkortskontakten märkt PSWD/E49.
- **4.** Sätt tillbaka metallsidoluckan och åtkomstpanelen på sidan.
- **5.** Anslut datorn till elnätet och slå sedan på datorn.
- **6.** Stäng av datorn och koppla bort strömkabeln från eluttaget.
- **7.** Ta bort metallsidoluckan och åtkomstpanelen på sidan.
- **8.** Sätt tillbaka lösenordsbygeln.
- **9.** Sätt tillbaka metallsidoluckan och åtkomstpanelen på sidan.

# **Diagnostiska tester vid start**

Startdiagnostikfunktionerna utför grundläggande integritetstester av maskinvaran för att kontrollera dess funktioner och konfiguration. Om ett diagnostiskt test misslyckas under initieringen av maskinvara stannar enheten. Inga meddelanden skickas till video.

**B**<sup>3</sup> OBS! Du kan pröva att starta om enheten och köra diagnostiktesterna en gång till för att bekräfta den första avstängningen.

Följande tabell visar de test som utförs på enheten.

#### <span id="page-42-0"></span>**Tabell 2-1 Diagnostiskt test vid start**

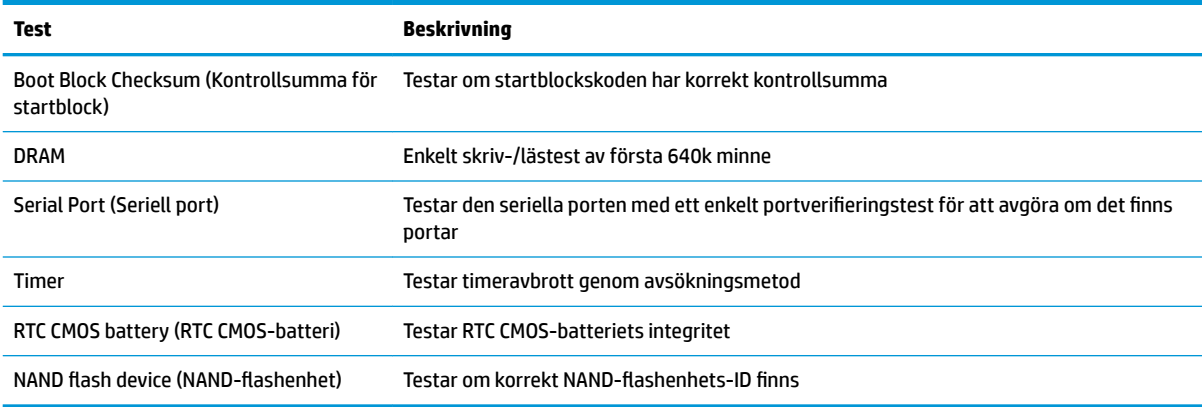

# **Tolkning av POST-diagnostiska LED- eller ljudsignalkoder**

I detta avsnitt berörs de ljussignaler från frontpanelens lampor och ljudsignaler som kan ges före eller under POST. Dessa är inte nödvändigtvis knutna till en felkod eller ett textmeddelande.

**VARNING:** När datorn är ansluten till eluttag är moderkortet alltid strömförande. För att minska risken för personskada på grund av elektrisk stöt och/eller varma ytor måste du ta ut nätsladden från vägguttaget och låta de interna systemkomponenterna svalna innan du rör vid dem.

**<sup>2</sup> OBS!** I följande tabell listas rekommenderade åtgärder i den ordning som de ska utföras.

Alla modeller har inte alla diagnostiska lampor och ljudkoder.

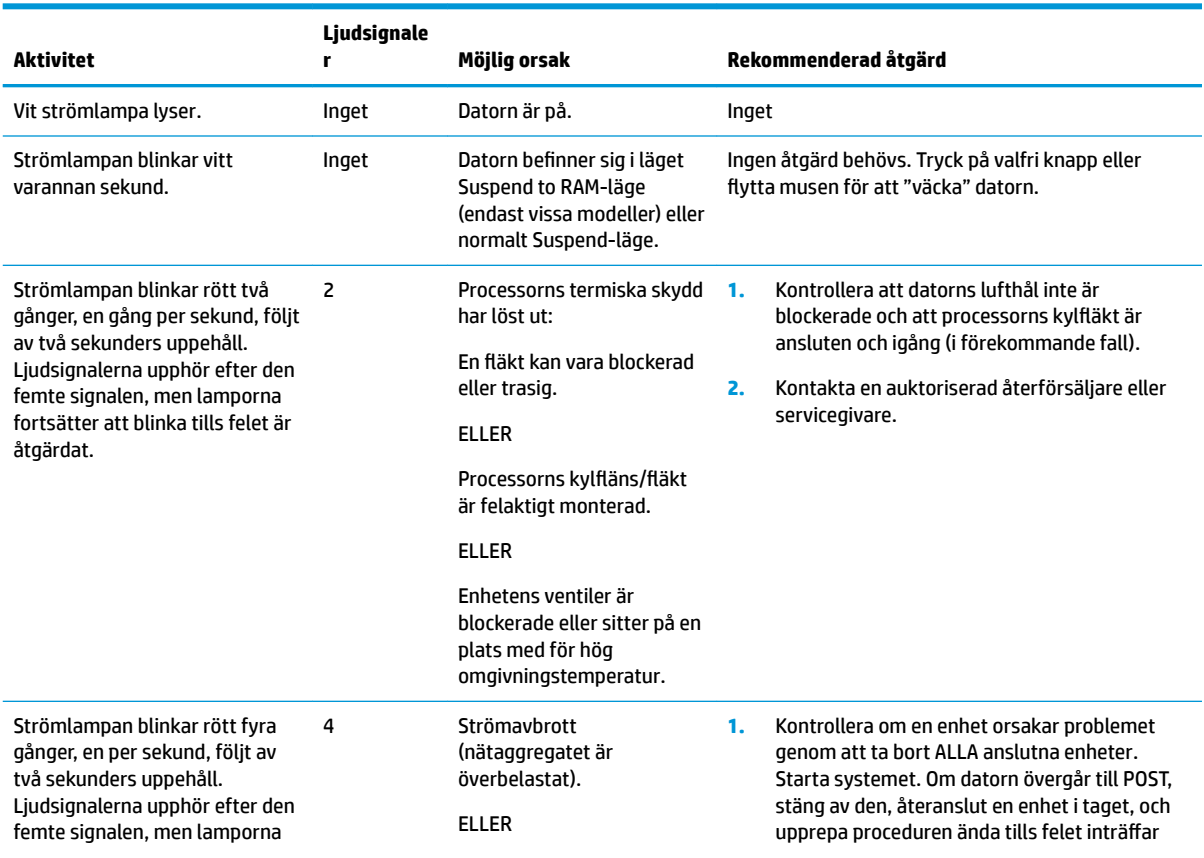

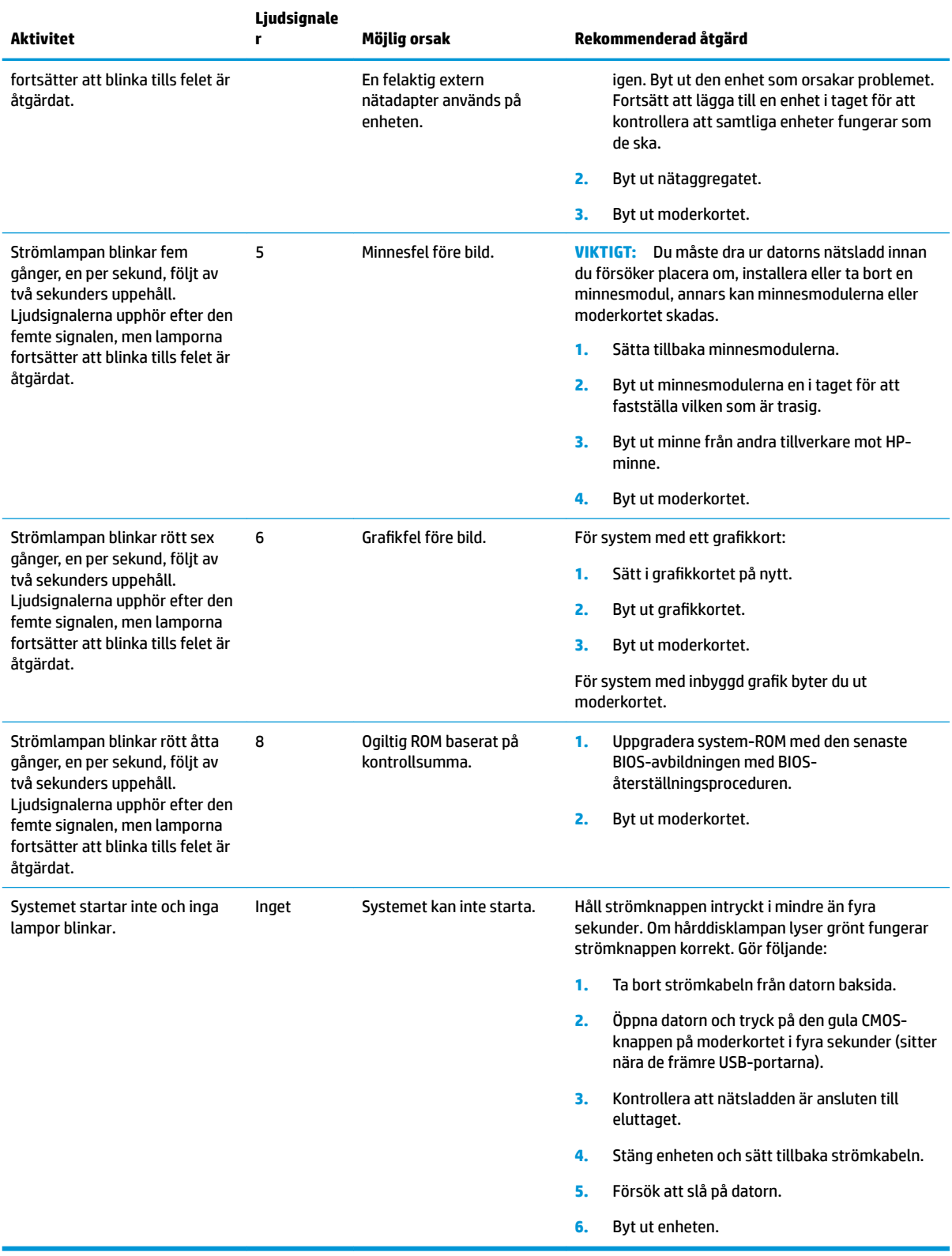

# <span id="page-44-0"></span>**Felsökning**

# **Grundläggande felsökning**

Om den tunna klienten har driftproblem eller inte startar kan du gå igenom följande punkter.

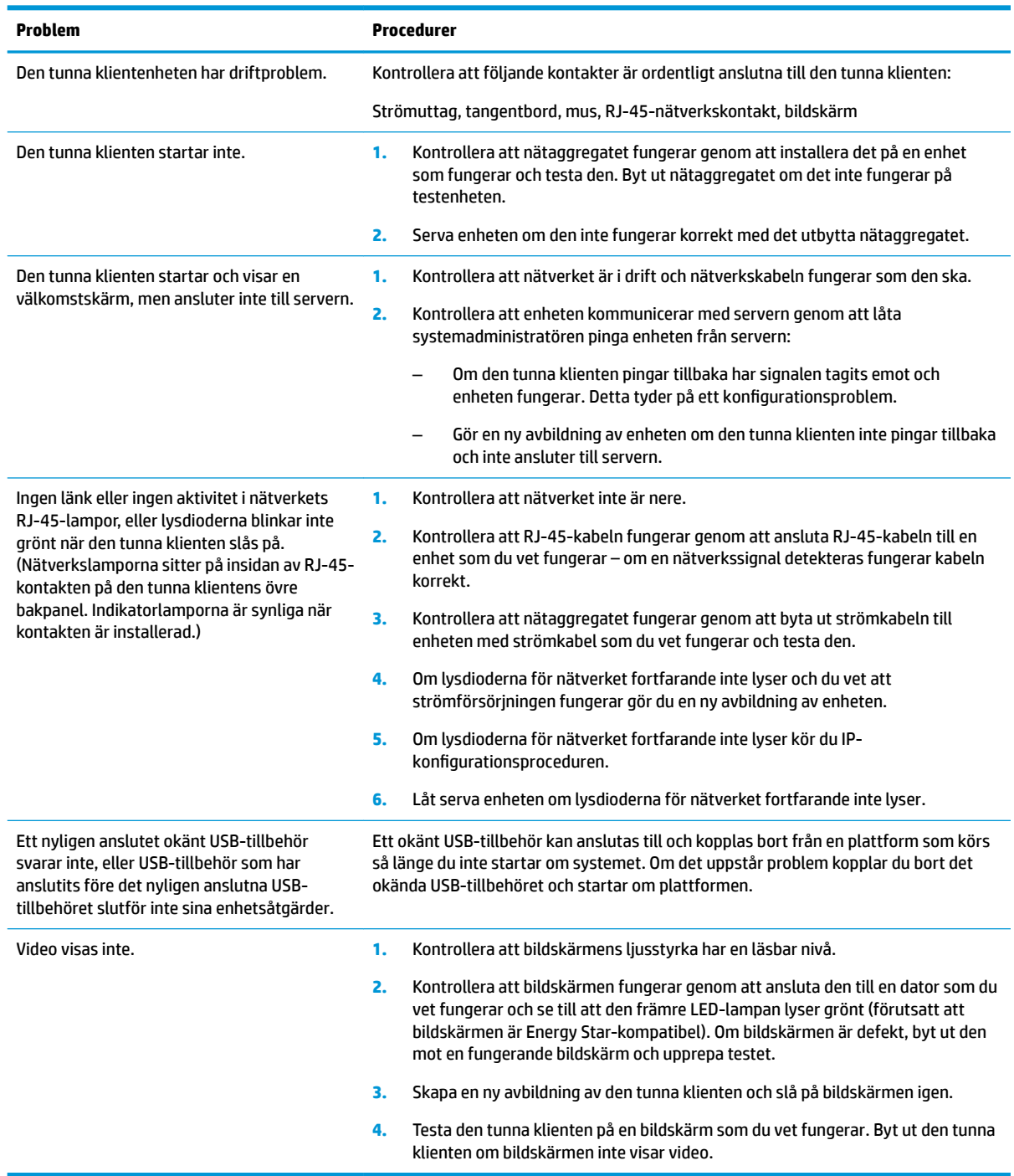

## <span id="page-45-0"></span>**Felsökning utan diskenhet (ej flash)**

Det här avsnittet avser endast enheter som inte har ATA Flash-kapacitet. Startprioritetssekvensen är följande eftersom det inte finns någon ATA Flash i den här modellen:

- USB-enhet
- **PXE**
- **1.** När enheten startar bör bildskärmen visa följande information:

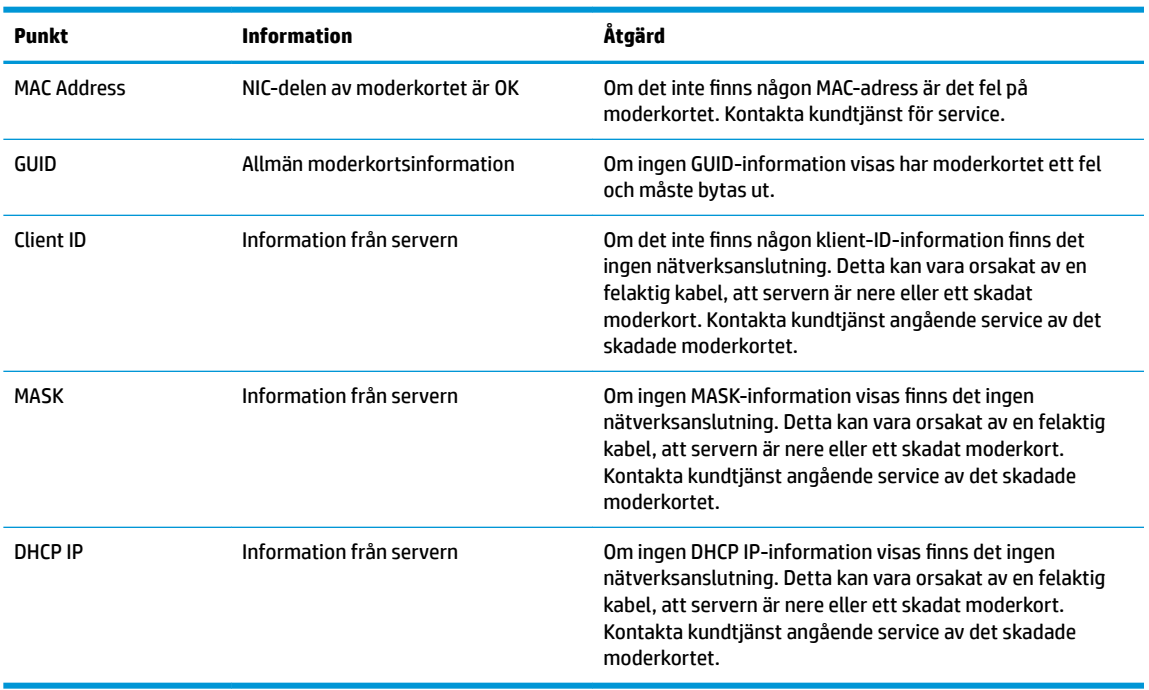

Gå till steg 2 om du arbetar i en Microsoft RIS PXE-miljö.

Gå till steg 3 om du arbetar i en Linux-miljö.

**2.** Om du arbetar i en Microsoft RIS PXE-miljö, tryck på tangenten F12 för att aktivera start av nätverkstjänst så snart DHCP IP-informationen visas på skärmen.

Om enheten inte startar till nätverket är servern inte konfigurerad för PXE.

Om du missade F12-uppmaningen försöker systemet att starta till den ATA-flashenhet som inte är installerad. Meddelandet på skärmen visar följande: **ERROR: Non-system disk or disk error. Replace and press any key when ready.** (FEL: Icke-systemenhet eller fel på enhet. Byt ut och tryck sedan på valfri tangent.)

När du trycker på valfri tangent börjar startcykeln om.

**3.** Om du arbetar i en Linux-miljö visas ett felmeddelande på skärmen om det inte finns någon IP för klienten. **ERROR: Non-system disk or disk error. Replace and press any key when ready.** (FEL: Ickesystemenhet eller fel på enhet. Byt ut och tryck sedan på valfri tangent.)

# <span id="page-46-0"></span>**Konfigurera en PXE-server**

**B** OBS! All PXE-programvara stöds av behöriga serviceleverantörer på garanti- eller serviceavtalsbasis. Kunder som ringer HP Customer Service Center med problem och frågor relaterade till PXE bör hänvisas till sin PXE-leverantör för att få hjälp.

Se dessutom följande:

– För Windows Server 2008 R2: [http://technet.microsoft.com/en-us/library/7d837d88-6d8e-420c-b68f](http://technet.microsoft.com/en-us/library/7d837d88-6d8e-420c-b68f-a5b4baeb5248.aspx)[a5b4baeb5248.aspx](http://technet.microsoft.com/en-us/library/7d837d88-6d8e-420c-b68f-a5b4baeb5248.aspx)

– För Windows Server 2012: <http://technet.microsoft.com/en-us/library/jj648426.aspx>

Tjänsterna som anges nedan måste vara aktiva och köras på olika servrar:

- **1.** Domain Name Service (DNS)
- **2.** Remote Installation Services (RIS)

**<sup>3</sup> OBS!** Active Directory DHCP krävs inte, men rekommenderas.

# **Använda HP ThinUpdate för att återställa avbildningen**

Med HP ThinUpdate kan du hämta bilder och tilläggsprogram från HP, skapa en HP-avbildning av den tunna klienten och skapa startbara USB-flashenheter för distribution av avbildningar.

HP ThinUpdate är förinstallerat på vissa av HP:s tunna klienter och finns också som tillägg på <http://www.hp.com/support> (sök efter modell av tunn klient och se avsnittet **Drivrutiner och programvara**  på supportsidan för modellen i fråga).

- Med funktionen Image Downloads (Hämtning av avbildning) kan du hämta en avbildning från HP antingen till lokal lagring eller en USB-flashenhet. Alternativet för USB-flashenhet skapar en startbar USB-flashenhet som kan användas för att distribuera avbildningen till andra tunna klienter.
- Med avbildningsfunktionen kan du göra en avbildning från en tunn HP-klient och spara den till en USBflashenhet, som kan användas för att distribuera bilden till andra tunna klienter.
- Med funktionen Add-on Downloads (Hämtningar av tillägg) kan du hämta tillägg från HP antingen till lokal lagring eller till en USB-flashenhet.
- Med funktionen USB Drive Management (Hantering av USB-enhet) kan du göra följande:
	- Skapa en startbar USB-Ʈashenhet från en avbildningsfil på en lokala lagringsenhet
	- Kopiera en .ibr-avbildningsfil från en USB-flashenhet till en lokal lagringsenhet
	- Återställa layout för en USB-Ʈashenhet

Du kan använda en startbar USB-flashenhet som har skapats med HP ThinUpdate för att distribuera en avbildning av en HP tunn klient till en annan HP tunn klient av samma modell med samma operativsystem.

#### **Systemkrav**

För att skapa en återställningsenhet i syfte att flasha om eller återställa programvaruavbildningen på Ʈashenheten behöver du följande:

- En eller flera av HP:s tunna klienter.
- USB-flashenheten med följande storlek eller större:
- ThinPro: 8 GB
- Windows 10 IoT (om du använder USB-formatet): 32 GB

<span id="page-47-0"></span>**B** OBS! Du kan också använda verktyget på en Windows-dator.

Den här återställningsmetoden fungerar inte med alla USB-flashenheter. USB-flashenheter som inte visas som flyttbara enheter i Windows har inte stöd för den här återställningsmetoden. USB-flashenheter med flera partitioner har vanligtvis inte stöd för den här återställningsmetoden. Utbudet av USB-flashenheter på marknaden förändras ständigt. Alla USB-flashenheter har inte testats med avbildningsverktyget för HP tunn klient.

## **Enhetshantering**

t530 har en licens för HP Device Manager och en förinstallerad agent för Enhetshanteraren. HP Device Manager är ett hanteringsverktyg som är optimerat för tunna klienter och används för att hantera den fullständiga livscykeln för HP:s tunna klienter, inklusive Discover (Upptäck), Asset Management (Tillgångshantering), Deployment (Distribution) och Configuration (Konfiguration). Mer information om HP Device Manager finns på www.hp.com/go/hpdm.

Om du vill hantera t530 med andra hanteringsverktyg som exempelvis Microsoft SCCM eller LANDesk, gå till www.hp.com/go/clientmanagement för mer information.

# **Använda HP PC Hardware Diagnostics (UEFI)**

HP PC Hardware Diagnostics är ett UEFI-gränssnitt (Unified Extensible Firmware Interface) som gör att du kan köra diagnostiska tester för att avgöra om datorns maskinvara fungerar korrekt. Verktyget körs utanför operativsystemet så att det kan isolera maskinvarufel från problem som orsakats av operativsystemet eller andra programkomponenter.

En 24-siffrig felidentifieringskod genereras när ett fel som kräver byte av maskinvara upptäcks i HP PC Hardware Diagnostics (UEFI). Ge denna identifieringskod till supporten så att de lättare kan åtgärda problemet.

**B**<sup>3</sup> OBS! Innan du aktiverar diagnostik i en konvertibel dator måste datorn vara i notebook-läge och ha tangentbordet anslutet.

Starta HP PC Hardware Diagnostics (UEFI) genom att följa dessa steg:

- **1.** Slå på datorn eller starta om den och tryck snabbt på esc.
- **2.** Tryck på f2.

BIOS söker efter diagnostikverktyget på tre platser i följande ordning:

- **a.** En ansluten USB-enhet
- **The OBS!** Om du vill hämta HP PC Hardware Diagnostics (UEFI) till en USB-enhet, se Hämta HP PC [Hardware Diagnostics \(UEFI\) till en USB-enhet på sidan 43.](#page-48-0)
- **b.** Hårddisken
- **c.** BIOS
- **3.** När diagnostikverktyget öppnas väljer du den typ av diagnostiskt test som du vill köra och följer sedan instruktionerna på skärmen.

**B** OBS! Om du behöver stoppa ett diagnostiskt test trycker du på esc.

## <span id="page-48-0"></span>**Hämta HP PC Hardware Diagnostics (UEFI) till en USB-enhet**

**OBS!** Hämtningsanvisningar för Hardware Diagnostics (UEFI) finns bara på engelska och supportmiljön för HP UEFI kan endast hämtas och skapas i en Windows-dator eftersom endast .exe-filer är tillgängliga.

Det finns två olika sätt att hämta HP PC Hardware Diagnostics till en USB-enhet.

#### **Hämta den senaste UEFI-versionen**

- **1.** Gå till <http://www.hp.com/go/techcenter/pcdiags>. Startsidan HP PC Diagnostics visas.
- **2.** Klicka på länken **Hämta** i sektionen HP PC Hardware Diagnostics och välj sedan **Kör**.

#### **Hämta valfri UEFI-version för en specifik produkt**

- **1.** Gå till [http://www.hp.com/support.](http://www.hp.com/support)
- **2.** Välj **Programvara och drivrutiner**.
- **3.** Ange produktnamn eller -nummer.
- **4.** Välj din dator och sedan ditt operativsystem.
- **5.** I avsnittet **Diagnostik** ska du följa instruktionerna på skärmen för att markera och ladda ner den UEFIversion du vill ha.

## **Regler för strömkablar**

Nätaggregaten på vissa datorer har externa strömbrytare. Spänningsväxlingsfunktionen på datorn gör att den kan användas från alla nätspänningar mellan 100–120 och 220–240 V AC. Nätaggregat på datorer som inte har externa strömbrytare är utrustade med interna omkopplare som känner av inkommande spänning och automatiskt växlar till korrekt spänning.

Strömkabelsatsen som levereras med produkten uppfyller kraven för användning i det land du köpte utrustningen.

Strömkabelsatser för användning i andra länder måste uppfylla kraven i det land där du använder datorn.

## **Allmänna krav**

Kraven som anges nedan är tillämpliga för alla länder:

- **1.** Strömkabeln måste vara godkänd av behörig tillsynsmyndighet som ansvarar för utvärderingen i det land där strömkabelsatsen ska installeras.
- **2.** Strömkabelsatsen måste ha en minsta strömkapacitet på 10A (7A endast för Japan) och en nominell spänning på 125 eller 250 V AC, enligt elnätskrav i det aktuella landet.
- 3. Sladdens diameter måste vara minst 0,75 mm<sub>2</sub> eller 18AWG och sladdens längd måste vara mellan 1,8 m och 3,6 m.

Dra strömkabeln så att ingen kan gå eller snubbla på den. Placera heller inga föremål på kabeln. Var särskilt uppmärksam på kontakten, eluttaget och anslutningen till produkten.

**VARNING:** Använd inte produkten med en skadad strömkabelsats. Om strömkabelsatsen har någon form av skada ska den bytas ut omedelbart.

## **Japanska krav för strömkablar**

För användning i Japan får endast medföljande strömkabel användas.

<span id="page-49-0"></span>**A VIKTIGT:** Använd inte medföljande strömkabel med andra produkter.

## **Landsspecifika krav**

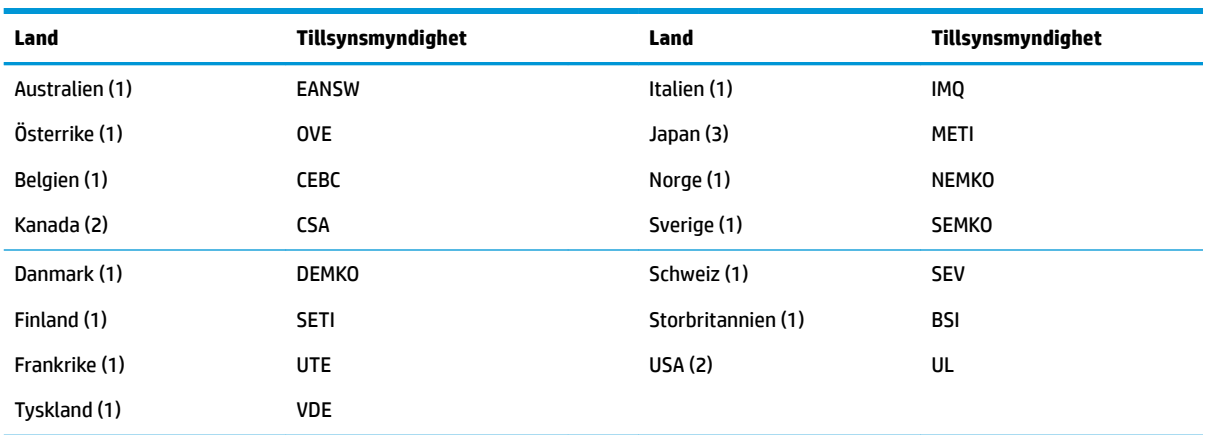

Ytterligare krav som är specifika för enskilda länder visas i parentes och förklaras nedan.

1. Den böjliga kabeln måste vara typ HO5VV-F, 3-ledare, ledarstorlek 0,75 mm<sub>2</sub>. Inställningarna för strömkabelsatsen (kontakten på utrustningen och väggkontakten) måste ha en märkning från ansvarig tillsynsmyndighet i landet där den ska användas.

**2.** Den böjliga sladden måste vara av typen SVT eller motsvarande, nr. 18 AWG 3 ledare. Vägg kontakten måste vara av tvåpolig jordningstyp med konfigurationen NEMA 5-15P (15A, 125V) eller NEMA 6-15P (15A, 250V).

**3.** Kontakten på utrustningen, den böjliga sladden och väggkontakten måste ha en "T" märkning och ett registreringsnummer i enlighet med den japanska Dentori-lagstiftningen. Den böjliga sladden måste vara av typ VCT eller VCTF, 3-ledare, ledarstorlek 0,75 mm<sup>2</sup> . Väggkontakten måste vara av tvåpolig jordningstyp med japansk industristandard med konfigurationen C8303 (7 A, 125 V).

# **Redogörelse för volatilitet**

Tunna klienter har vanligtvis tre typer av minnesenheter – RAM-, ROM- och Flash minnesenheter. Data som lagras i RAM-minnesenheter går förlorade när enheten inte får ström. RAM-enheter kan drivas av elnätet, aux eller batteriström (strömstatusar förklaras nedan). En del av RAM-enheterna kan därför drivas med batteri även när enheten inte är ansluten till ett eluttag. ROM eller flashminnesenheter behåller lagrade data även om enheten inte får ström. Tillverkare av flashenheter anger vanligtvis en tidsperiod (omkring tio år) för datalagring.

Definition av energilägen:

**Nätström:** Ström när enheten är påslagen.

**Aux- eller standbyström:** Enheten får ström när den är avstängd och nätaggregatet är anslutet till ett aktivt eluttag.

**Batteriström:** Ström från ett knappcellsbatteri i tunna klienter.

Tabellen nedan visar tillgängliga minnesenheter och respektive typer per modell. Observera att tunna klienter inte använder vanliga hårddiskar med flyttbara delar. De använder istället flashminnesenheter med IDE/ SATA-front-end-gränssnitt. Operativsystemen kommunicerar därför med dessa flashenheter på samma sätt som en vanlig IDE/SATA-hårddisk. Den här IDE/SATA flashenheten har en avbildning av operativsystemet. Flash-enheten kan endast skrivas av en administratör. Det krävs ett särskilt programvaruverktyg för att formatera Ʈashenheter och radera data som lagrats i dem.

Nedan finns en lista steg för uppdatering av BIOS och återställning av BIOS-inställningarna till fabriksstandard.

- **1.** Hämta senaste BIOS-versionen för din modell från HP:s webbplats.
- **2.** Följ instruktionerna för att flasha BIOS på webbplatsen.
- **3.** Starta om systemet och tryck på tangenten F10 för att öppna BIOS-inställningsskärmen (efter att HPvälkomstskärmen visas).
- **4.** Om ägarmärkningen eller resursmärkningen är inställd, radera dem manuellt under **Säkerhet > System-ID:n**.
- **5.** Välj **Arkiv > Spara ändringar och avsluta**.
- **6.** För att radera eventuella lösenord för inställning eller start, samt andra inställningar, stäng av datorn och koppla bort strömkabeln. Ta sedan bort datorns hölje.
- **7.** Sök upp förbikopplingsbygeln (blå/grön) för lösenord på kontakten E49 (märkt PSWD) och ta bort den.
- **8.** Koppla bort nätströmmen och vänta i tio sekunder tills nätströmmen har försvunnit helt och tryck sedan på knappen för CMOS-rensning. (Det här är vanligtvis en gul tryckknapp märkt CMOS).
- **9.** Sätt tillbaka höljet och strömkabeln och slå på datorn. Lösenorden har nu raderats och alla andra användarkonfigurerbara, beständiga minnesinställningar återställs till fabrikssstandardvärden.
- **10.** Öppna inställningsverktyget igen (F10).
- **11.** Välj **Arkiv > Standardinställning > Återställ fabriksinställningarna som standardinställning**. Standardinställningarnas återställs då till fabriksinställningarna.

#### **12.** Välj **Arkiv > Använd standardinställningen och avsluta**.

**13.** Stäng av datorn, ta bort strömkabeln och placera sedan bygeln (blå/grön) på kontakten E49 igen. Sätt tillbaka datorhöljet och strömkabeln.

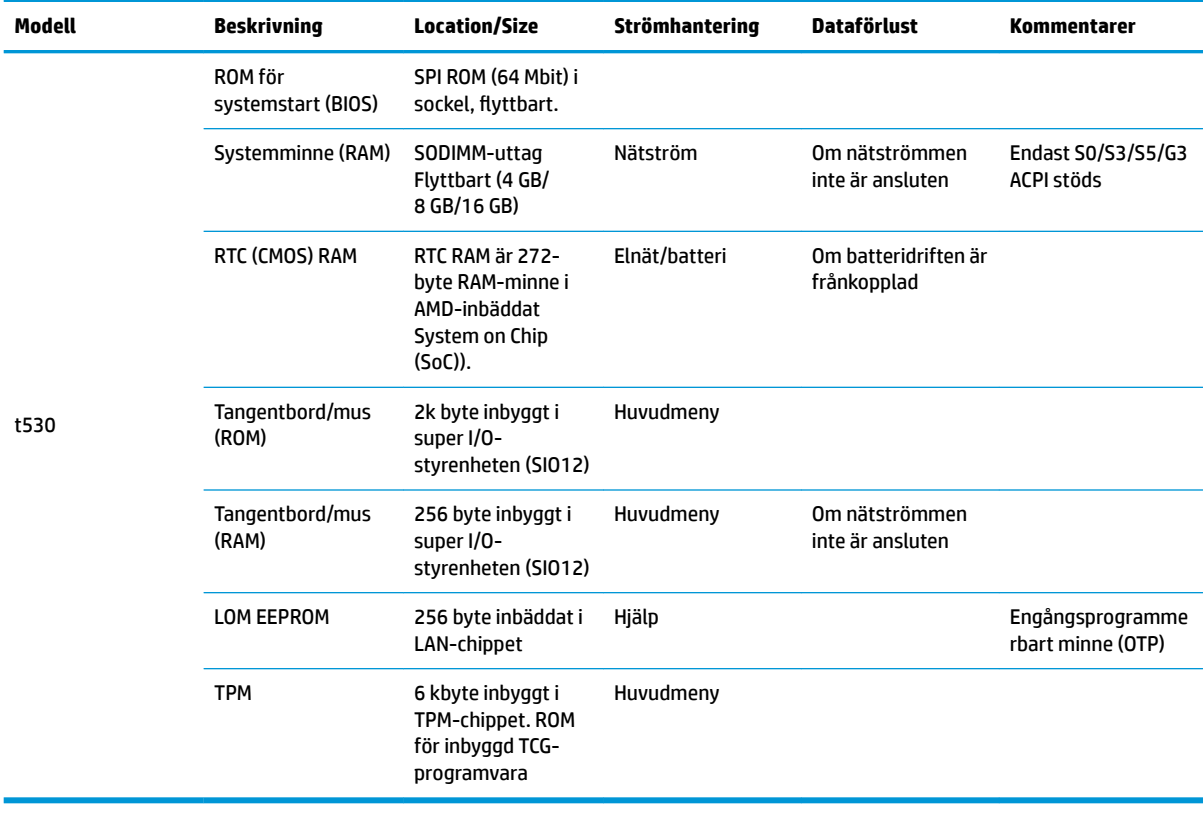

<span id="page-51-0"></span>Den här informationen kan ändras utan föregående meddelande.

De enda garantier som gäller för HP-produkter och -tjänster beskrivs i de uttryckliga garantier som medföljer produkterna och tjänsterna. Ingenting i detta dokument skall anses utgöra en ytterligare garanti. HP ansvarar inte för tekniska eller redaktionella fel i detta dokument.

Kontakta James Smalls på 281-927-7489 om du behöver ytterligare information eller hjälp.

# **Specifikationer**

Om du vill läsa de senaste specifikationerna eller ytterligare specifikationer för den tunna klienten går du till <http://www.hp.com/go/quickspecs/>och söker efter den tunna klienten och dess QuickSpecs.

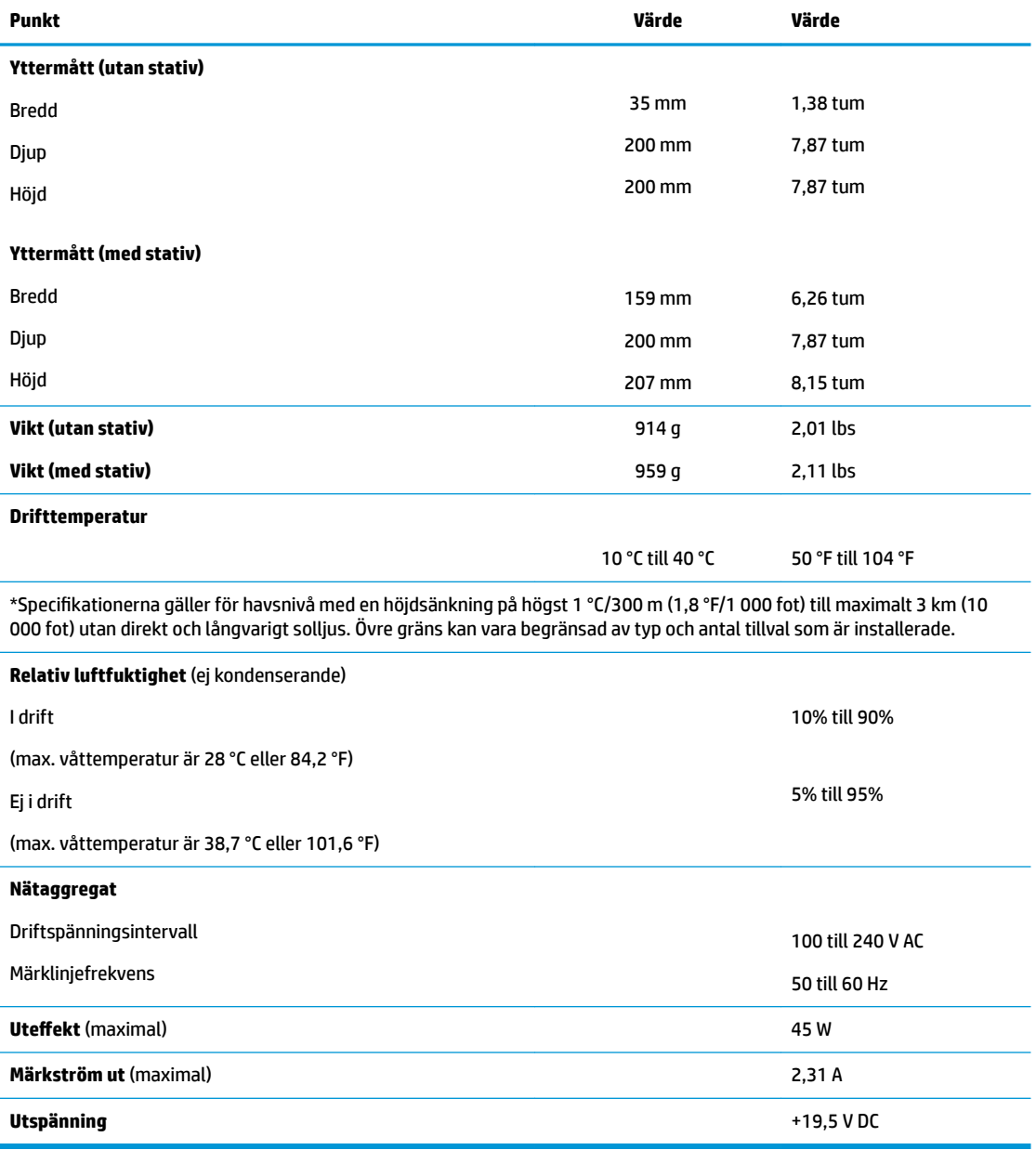

# <span id="page-52-0"></span>**A Elektrostatisk laddning**

Statisk elektricitet från en ledare, till exempel ett finger, kan skada moderkortet och andra enheter som är känsliga för statisk elektricitet. Den här typen av skada kan förkorta enhetens livslängd.

# **Förhindra elektrostatiska skador**

Förhindra elektrostatiska skador genom att vidta följande åtgärder:

- Undvik handkontakt genom att transportera och förvara produkterna i förpackningar som är skyddade mot statisk elektricitet.
- Förvara delar som är känsliga för elektrostatisk laddning i sina förpackningar tills de kommer till en arbetsstation som är fri från statisk laddning.
- Placera delarna på en jordad yta innan du tar ut dem ur förpackningarna.
- Undvik att vidröra stift, kablar och kretsar.
- Var alltid ordentligt jordad när du vidrör komponenter eller enheter som är känsliga för statisk elektricitet.

## **Jordningsmetoder**

Det finns flera olika metoder för jordning. Använd en eller fler av följande metoder när du hanterar eller installerar delar som är känsliga för statisk elektricitet:

- Använd ett armband som är anslutet med en jordad kabel till ett jordat chassi på en tunn klient. Armbandet bör vara Ʈexibelt med 1 megohm +/- 10 % motstånd i de jordade kablarna. Bär armbandet tätt mot huden så att du är ordentligt jordad.
- Använd hälband, tåband eller skoband vid stående arbetsstationer. Bär banden på båda fötterna när du står på ett ledande golv eller slitna mattor.
- Använd ledande fältserviceverktyg.
- Använd en bärbar fältservicesats med en hopvikbar arbetsmatta som avleder statisk elektricitet.

Om du inte har den rekommenderade utrustningen för ordentlig jordning kontaktar du en HP-auktoriserad återförsäljare eller serviceleverantör.

**T** OBS! Om du vill ha mer information om statisk elektricitet kontaktar du en HP-auktoriserad återförsäljare eller serviceleverantör.

# <span id="page-53-0"></span>**B Transportinformation**

# **Fraktförberedelse**

Följ de här förslagen när du förbereder datorn för transport:

- **1.** Stäng av den tunna klienten och de externa enheterna.
- **2.** Koppla ur strömkabeln från eluttaget och sedan från den tunna klienten.
- **3.** Koppla ur systemkomponenterna och de externa enheterna från strömkällorna och sedan från den tunna klienten.
- **4.** Packa systemkomponenterna och de externa enheterna i deras ursprungliga förpackningar eller liknande med tillräckligt med förpackningsmaterial för att skydda dem.

# **Viktig information om servicereparationer**

Alla tillval ska alltid avlägsnas och skyddas innan du returnerar den tunna klienten till HP för reparation eller utbyte.

I länder där kunden kan skicka in enheten för reparation åtar sig HP att i största möjliga utsträckning försöka skicka tillbaka den reparerade enheten med samma interna minnes- och flashmoduler som satt i vid returen.

I länder där kunden inte kan skicka in enheten för reparation bör alla interna tillval avlägsnas och skyddas på samma sätt som de externa tillvalen innan enheten returneras. Den tunna klienten bör återställas till ursprungskonfigurationen innan du returnerar den till HP för reparation.

**OBS!** Mer information om omgivningsförhållanden när enheten tagits ur drift finns på [http://www.hp.com/go/quickspecs.](http://www.hp.com/go/quickspecs)

# <span id="page-54-0"></span>**C Hjälpmedel**

HP utformar, producerar och marknadsför produkter och tjänster som kan användas av alla, inklusive av människor med funktionshinder, antingen på fristående basis eller med lämpliga hjälpenheter.

# **Hjälpmedelsfunktioner som stöds**

HP-produkter stöder ett stort urval av hjälpmedel i operativsystemet och kan konfigureras för att fungera med ytterligare hjälpmedel. Använd sökfunktionen på enheten för att hitta mer information om hjälpmedel.

**TT 0BS!** Ytterligare information om en viss hjälpmedelsprodukt får du genom att kontakta kundsupport för den produkten.

## **Kontakta support**

Vi förbättrar ständigt hjälpmedlen för våra produkter och tjänster och välkomnar kommentarer från användarna. Om du har ett problem med en produkt eller vill berätta om hjälpmedelsfunktioner som har hjälpt dig, kan du kontakta oss på +1 888 259 5707, måndag till fredag (lördag morgon), kl. 14 till 05, svensk tid. Om du är döv eller hörselskadad och använder TRS/VRS/WebCapTel, kan du kontakta oss om du behöver teknisk support eller har frågor om hjälpmedel genom att ringa +1 877 656 7058, måndag till fredag (lördag morgon), kl. 14 till 05, svensk tid.

# <span id="page-55-0"></span>**Index**

## **A**

använda HP ThinUpdate för att återställa avbildningen [41](#page-46-0)

### **B**

batteri, byta ut [20](#page-25-0) BIOS uppdatera [34](#page-39-0) BIOS-inställningar [24](#page-29-0) blinkande lampor (lysdioder) [37](#page-42-0) byta batteri [20](#page-25-0) M.2-lagringsmodul [19](#page-24-0) minnesmodul [19](#page-24-0) åtkomstpanel [17](#page-22-0)

## **C**

Computer Setup – menyn Advanced (Avancerat) [30](#page-35-0) Computer Setup – menyn File (Arkiv) [26](#page-31-0) Computer Setup – menyn Power (Energi) [29](#page-34-0) Computer Setup – menyn Security (Säkerhet) [28](#page-33-0) Computer Setup – menyn Storage (Lagring) [27](#page-32-0)

### **D**

diagnostik och felsökning [35](#page-40-0) diagnostiska tester vid start [36](#page-41-0)

#### **E**

elektrostatisk laddning [47](#page-52-0)

#### **F**

fel koder [37](#page-42-0) felsökning [24](#page-29-0), [39](#page-44-0) felsökning utan disk [40](#page-45-0) fraktförberedelse [48](#page-53-0) förhindra elektrostatiska skador [47](#page-52-0)

### **G**

grundläggande felsökning [39](#page-44-0)

### **H**

hjälpmedel [49](#page-54-0) hjälpmedelsfunktioner som stöds [49](#page-54-0) HP BIOS Configuration Utility (HPBCU) [31](#page-36-0) HP PC Hardware Diagnostics (UEFI) använda [42](#page-47-0) HP Snabbkoppling [7](#page-12-0) HP ThinUpdate [41](#page-46-0)

#### **I**

inaktivera/aktivera Wake on LAN (WOL) [35](#page-40-0) installation, riktlinjer [3](#page-8-0), [14](#page-19-0) installera HP Snabbkoppling [7](#page-12-0) säkerhetskabel [6](#page-11-0) tunn klient på HP Snabbkoppling [7](#page-12-0) interna komponenter [18](#page-23-0)

### **J**

Japanska krav för strömkablar [43](#page-48-0) jordningsmetoder [47](#page-52-0)

#### **K**

komponenter [2](#page-7-0) interna [18](#page-23-0) konfigurera en PXE-server [41](#page-46-0)

#### **L**

landsspecifika regler för strömkablar [44](#page-49-0) ljudsignaler [37](#page-42-0) ljudsignalskoder [37](#page-42-0) Ljusindikatorer [35](#page-40-0) blinkande ström- [37](#page-42-0) luftfuktighetsspecifikationer [46](#page-51-0) lösenord [36](#page-41-0)

#### **M**

M.2-lagringsmodul, ta bort [48](#page-53-0) M.2-minnesmodul, byta ut [19](#page-24-0) maskinvaruspecifikationer [46](#page-51-0)

Menyn Advanced (Avancerat) [30](#page-35-0) Menyn File (Arkiv) [26](#page-31-0) Menyn Power (Energi) [29](#page-34-0) Menyn Security (Säkerhet) [28](#page-33-0) Menyn Storage (Lagring) [27](#page-32-0) minne, uppgradering [22](#page-27-0) minnesmodul, byta ut [19](#page-24-0) monteringsalternativ på baksidan av stativet [10](#page-15-0) på en vägg [10](#page-15-0) under bordet [10](#page-15-0) monteringsalternativ som stöds [10](#page-15-0) mått [46](#page-51-0) märkström [46](#page-51-0)

### **O**

orientering, horisontell [12](#page-17-0) orientering som stöds horisontell [12](#page-17-0)

### **P**

placeringar som inte stöds i en skrivbordslåda [13](#page-18-0) under en bildskärm [13](#page-18-0) placering som stöds under bildskärmsstativ [12](#page-17-0) PXE-server [41](#page-46-0)

## **R**

Redogörelse för volatilitet [44](#page-49-0) regler för strömkablar [43](#page-48-0) landsspecifika [44](#page-49-0) rutinmässig skötsel [14](#page-19-0)

### **S**

serienumrets placering [2](#page-7-0) servicereparation [48](#page-53-0) Setup-program (F10) [24](#page-29-0) Snabbkoppling [7](#page-12-0) specifikationer luftfuktighet [46](#page-51-0) maskinvara [46](#page-51-0) mått [46](#page-51-0) märkström [46](#page-51-0) nätaggregat [46](#page-51-0)

relativ luftfuktighet [46](#page-51-0) temperatur [46](#page-51-0) tunn klient [46](#page-51-0) uteffekt [46](#page-51-0) specifikationer för nätaggregat [46](#page-51-0) specifikationer för relativ luftfuktighet [46](#page-51-0) specifikationer för uteffekt [46](#page-51-0) startsekvens [36](#page-41-0) stativ, montera [4](#page-9-0) strömkabel, ansluta [6](#page-11-0) support, kontakta [49](#page-54-0) säkerhetskabel, installera [6](#page-11-0)

## **T**

ta bort batteri [20](#page-25-0) M.2-lagringsmodul [48](#page-53-0) USB-flashenhet [48](#page-53-0) åtkomstpanel [15](#page-20-0) temperaturspecifikationer [46](#page-51-0) tillval [1](#page-6-0), [6](#page-11-0) tornstativ [4](#page-9-0)

### **U**

uppdatera BIOS [34](#page-39-0) uppgradera systemminnet [22](#page-27-0) USB-flashminne, ta bort [48](#page-53-0)

### **V**

varningar ansluta strömkabeln [6](#page-11-0) brännskada [3,](#page-8-0) [14](#page-19-0), [19](#page-24-0), [20,](#page-25-0) [22](#page-27-0) elektrisk stöt [3,](#page-8-0) [14,](#page-19-0) [15](#page-20-0), [20](#page-25-0), [22](#page-27-0) HP Snabbkoppling [9](#page-14-0) installera minnesmoduler [22](#page-27-0) jordningsstift [3,](#page-8-0) [14](#page-19-0) montera stativet [4](#page-9-0) nätverkskontakter (nätverkskort) [3](#page-8-0), [14](#page-19-0) orientering av tunn klient [12](#page-17-0) placering av tunn klient [13](#page-18-0) statisk elektricitet [3,](#page-8-0) [14](#page-19-0) ta bort batteriet [20](#page-25-0) ventilation [13](#page-18-0)

## **W**

Wake-on LAN (WOL) [35](#page-40-0) webbplatser HP [1](#page-6-0)

### **Å**

återställa lösenord [36](#page-41-0) återvinning [21](#page-26-0) åtkomstpanel byta [17](#page-22-0) ta bort [15](#page-20-0)

### **Ä**

ändra BIOS-inställningar [31](#page-36-0)